# **Upgrade Guide**

# **HP Integrity rx2600 / HP 9000 rp34x0 to HP Integrity rx2620**

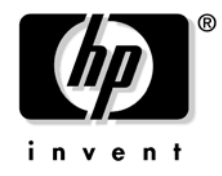

**Manufacturing Part Number: AB359-90002 Second Edition June 2005**

© Copyright 2005 Hewlett-Packard Development Company, L.P.

# **Legal Notices**

© Copyright 2005 Hewlett-Packard Development Company, L.P.

The information contained herein is subject to change without notice.

The only warranties for HP products and services are set forth in the express warranty statements accompanying such products and services. Nothing herein should be construed as constituting an additional warranty. HP shall not be liable for technical or editorial errors or omissions contained herein.

# **[1. HP Integrity rx2620 Upgrade](#page-12-0)**

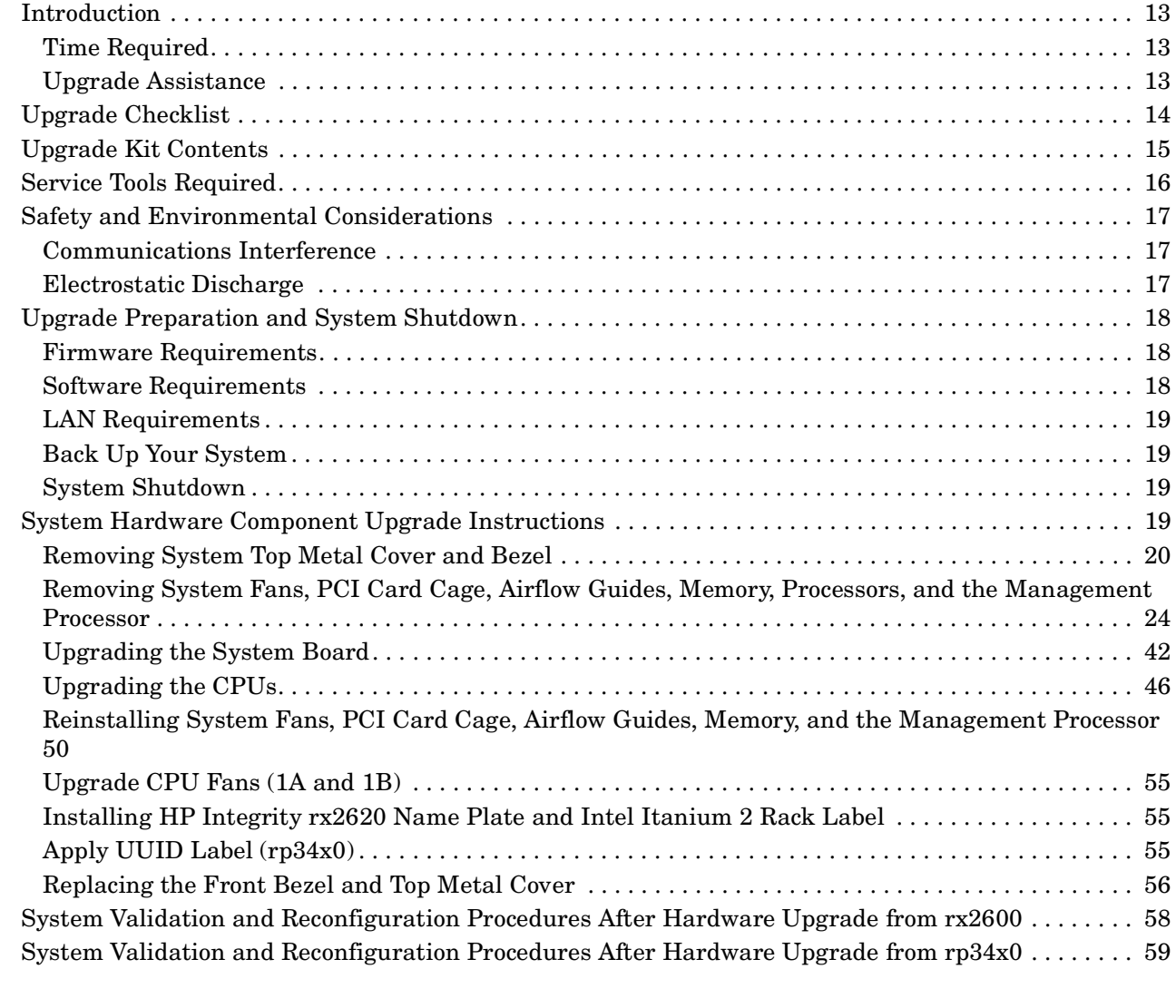

# **[2. RAID - Smart Array 6402 or 6404 Controller for Internal RAID Installation](#page-60-0)**

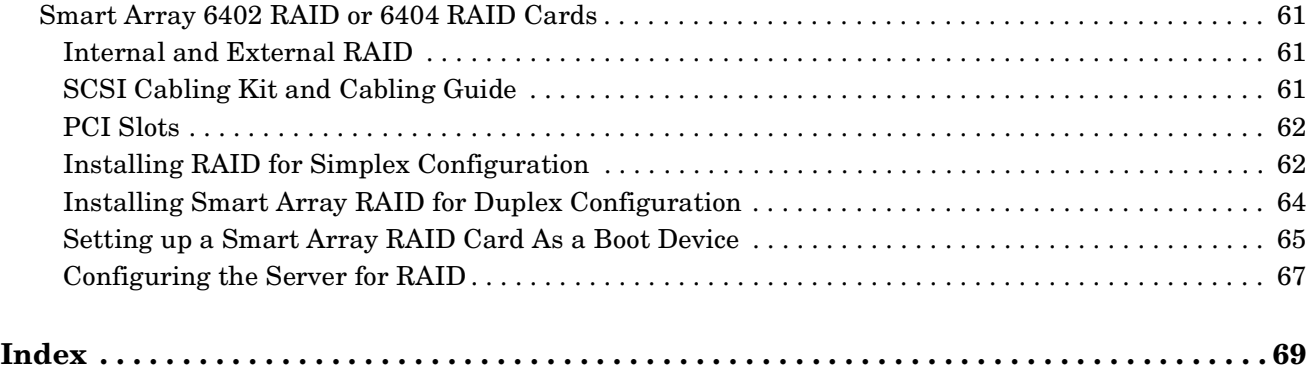

# **Contents**

# **Tables**

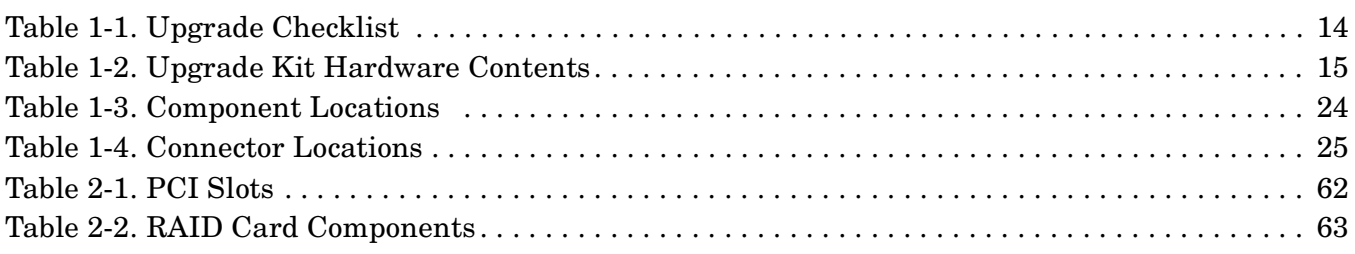

# **Tables**

# **Figures**

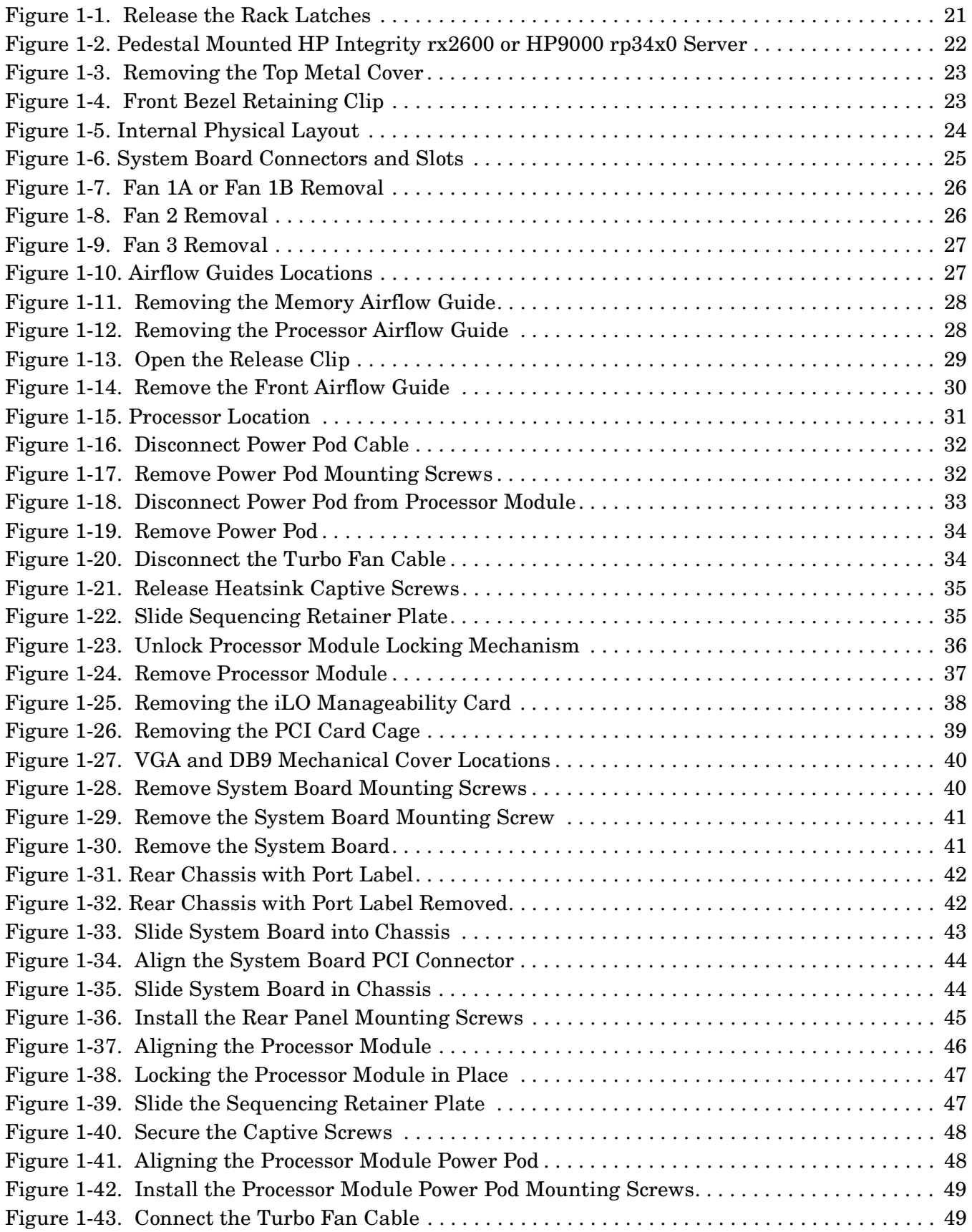

# **Figures**

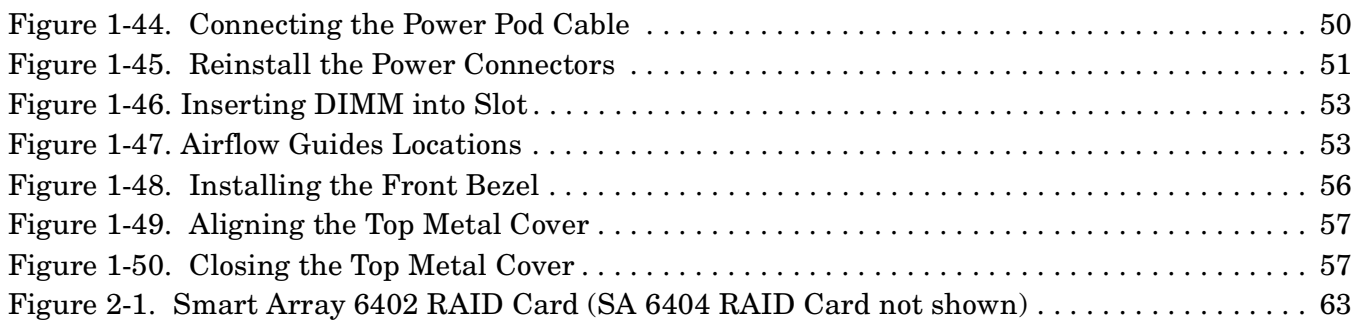

# **Preface**

This preface contains the following sections:

- Intended Audience
- What's New?
- Notational Conventions
- Reader Comments and Feedback
- Related Information
- Printing History

# **Intended Audience**

This document is intended to provide technical product and support information for authorized service providers, customer system administrators, and HP support personnel.

# **What's New?**

- The layout of this document was changed to improve usability
- Added 4 GB DIMM information
- Added RAID card information

# **Notational Conventions**

The following notational conventions are used in this publication.

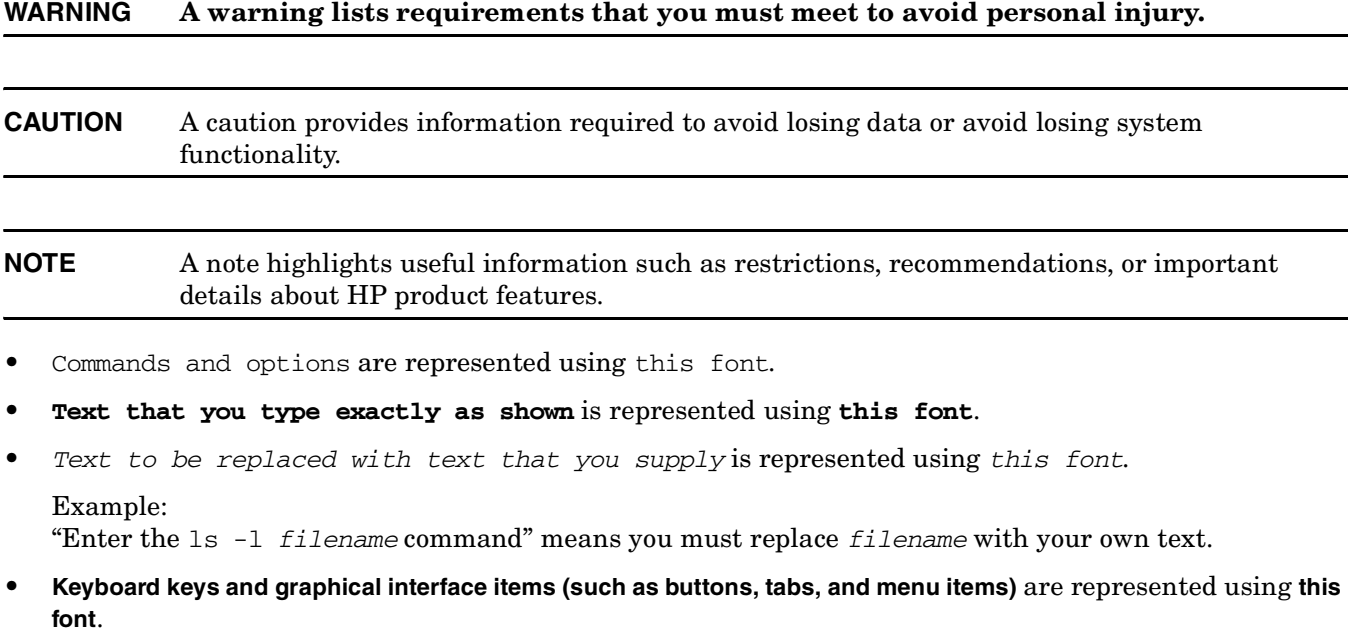

Examples: The **Control** key, the **OK** button, the **General** tab, the **Options** menu. • **Menu —> Submenu** represents a menu selection you can perform.

#### Example:

"Select the **Partition —> Create Partition** action" means you must select the **Create Partition** menu item from the **Partition** menu.

Example screen output is represented using this font.

# **Reader Comments and Feedback**

HP welcomes your feedback on this publication. Please address your comments to **edit@presskit.rsn.hp.com** and note that you will not receive an immediate reply. All comments are appreciated.

# **Related Information**

You can find other information on HP server hardware management, Microsoft® Windows®, and diagnostic support tools in the following publications.

#### **Web Site for HP Technical Documentation: http://docs.hp.com**

The main Web site for HP technical documentation is **http://docs.hp.com**, which has complete information available for free.

#### **Server Hardware Information: http://docs.hp.com/hpux/hw/**

The **http://docs.hp.com/hpux/hw/** Web site is the systems hardware portion of the docs.hp.com and provides HP nPartition server hardware management details, including site preparation, installation, and more.

#### **Windows Operating System Information**

You can find information about administration of the Microsoft® Windows® operating system at the following Web sites, among others:

- **http://docs.hp.com/windows\_nt/**
- **http://www.microsoft.com/technet/**

#### **Diagnostics and Event Monitoring: Hardware Support Tools**

Complete information about HP's hardware support tools, including online and offline diagnostics and event monitoring tools, is at the **http://docs.hp.com/hpux/diag/** Web site. This site has manuals, tutorials, FAQs, and other reference material.

#### **Web Site for HP Technical Support: http://us-support2.external.hp.com**

HP's IT resource center Web site at **http://us-support2.external.hp.com/** provides comprehensive support information for IT professionals on a wide variety of topics, including software, hardware, and networking.

#### **Books about HP-UX Published by Prentice Hall**

The **http://www.hp.com/hpbooks/** Web site lists the HP books that Prentice Hall currently publishes, such as HP-UX books including:

- *HP-UX 11i System Administration Handbook* **http://www.hp.com/hpbooks/prentice/ptr\_0130600814.html**
- *HP-UX Virtual Partitions* **http://www.hp.com/hpbooks/prentice/ptr\_0130352128.html**

HP Books are available worldwide through bookstores, online booksellers, and office and computer stores.

# **Printing History**

The Printing History below identifies the edition dates of this manual. Updates are made to this publication on an unscheduled, *as needed*, basis. The updates will consist of a complete replacement manual and pertinent on-line or CD-ROM documentation.

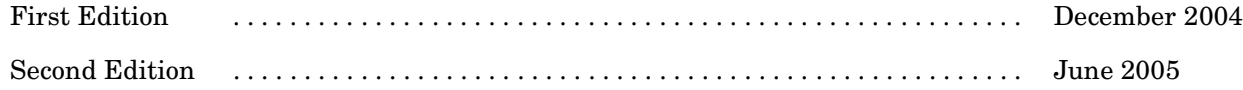

# <span id="page-12-0"></span>**1 HP Integrity rx2620 Upgrade**

# <span id="page-12-4"></span><span id="page-12-1"></span>**Introduction**

This hardware upgrade guide lists the required components and provides the instructions for converting an HP Integrity rx2600 server or HP 9000 rp34x0 server to an HP Integrity rx2620 server.

The upgrade guide is organized into the following sections:

- • ["Introduction"](#page-12-4)
- "Upgrade Checklist"
- • ["Upgrade Kit Contents"](#page-14-2)
- • ["Safety and Environmental Considerations"](#page-16-3)
- • ["Upgrade Preparation and System Shutdown"](#page-17-3)
- • ["System Hardware Component Upgrade Instructions"](#page-18-4)
- • ["System Validation and Reconfiguration Procedures After Hardware Upgrade from rx2600"](#page-57-1)
- • ["System Validation and Reconfiguration Procedures After Hardware Upgrade from rp34x0"](#page-58-1)

## <span id="page-12-2"></span>**Time Required**

Upgrading your HP Integrity rx2600 server or HP 9000 rp34x0 server to an HP Integrity rx2620 server may require several hours, depending on preparatory time, but you should plan for one hour of system downtime. Preparatory time includes checking the upgrade kit, preparing an ESD-safe work station, and backing up your data.

#### <span id="page-12-3"></span>**Upgrade Assistance**

Several system components must be removed, upgraded and reinstalled to successfully complete this upgrade. Review the entire guide before attempting this upgrade to ensure you can complete the procedure yourself. Contact your local HP support representative for upgrade assistance.

# <span id="page-13-0"></span>**Upgrade Checklist**

Use the following checklist to assist in completing your upgrade from an HP Integrity rx2600 server or HP 9000 rp34x0 server to an HP Integrity rx2620 server.

<span id="page-13-1"></span>**Table 1-1 Upgrade Checklist**

| <b>Step</b> | Procedure                                         | Completed |
|-------------|---------------------------------------------------|-----------|
| 1           | Verify Upgrade Kit Contents (page 15)             |           |
| 2           | Upgrade preparation                               |           |
| 3           | Shutting down the system                          |           |
| 4           | Hardware component upgrades                       |           |
|             | a. System board                                   |           |
|             | $b.$ CPU $(s)$                                    |           |
|             | c. CPU Fans                                       |           |
| 5           | Validate system upgrade                           |           |
|             | a. Powering on the System                         |           |
|             | b. Restoring the product, serial and UUID numbers |           |

# <span id="page-14-2"></span><span id="page-14-0"></span>**Upgrade Kit Contents**

The following items comprise the contents of the upgrade kit. The hardware components listed under the "Additional Upgrade Components Required" list are also required for the upgrade, but must be ordered separately. Verify the contents of the upgrade kit against the packing list. Resolve any discrepancies before continuing.

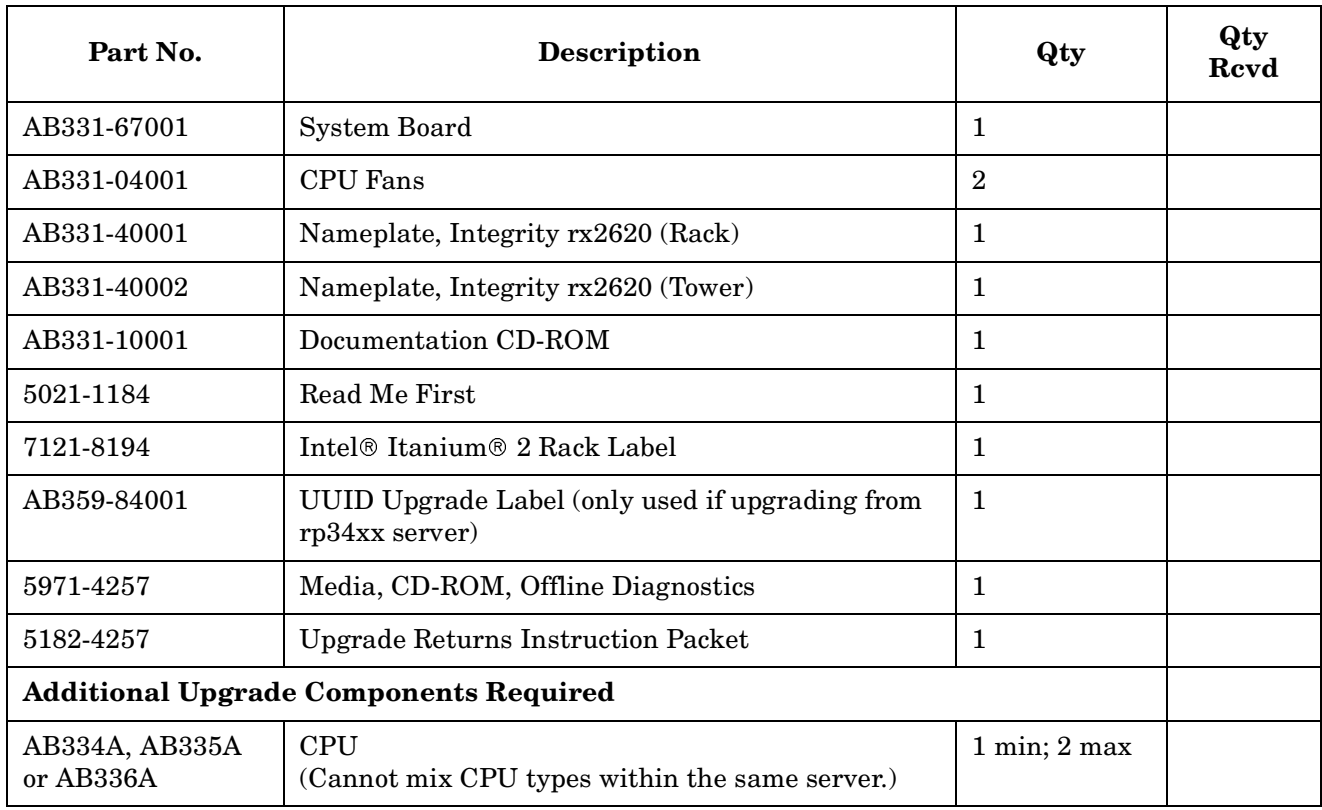

<span id="page-14-1"></span>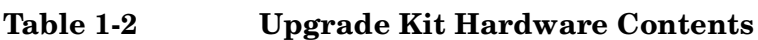

# <span id="page-15-1"></span><span id="page-15-0"></span>**Service Tools Required**

Service of this product may require one or more of the following tools:

- <span id="page-15-2"></span>• IPF CPU Install Tool Kit (P/N 5069-5441), consisting of:
	- Disposable ESD Kit
	- Label-less CPU install tool (2.5mm hex and Torx 15)
- 1/4 inch Flat Blade Screwdriver
- Phillips No. 1 Screwdriver
- ACX-10 Torx Screwdriver
- ACX-15 Torx Screwdriver
- ACX-25 Torx Screwdriver

# <span id="page-16-6"></span><span id="page-16-3"></span><span id="page-16-0"></span>**Safety and Environmental Considerations**

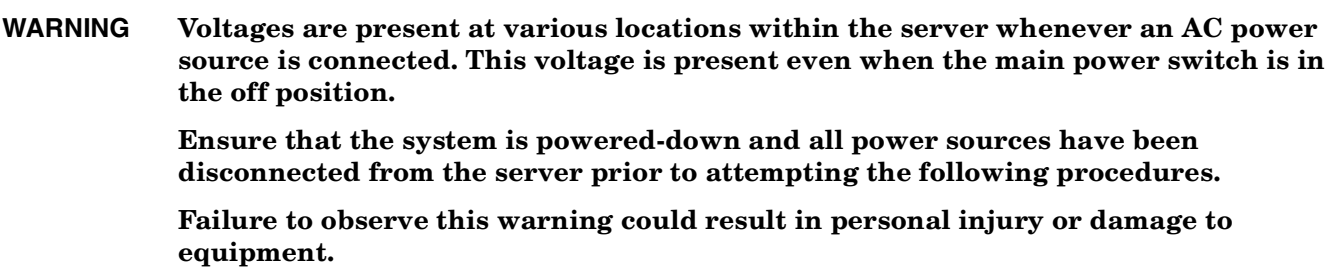

#### <span id="page-16-4"></span><span id="page-16-1"></span>**Communications Interference**

HP system compliance tests are conducted with HP supported peripheral devices and shielded cables, such as those received with the system. The system meets interference requirements of all countries in which it is sold. These requirements provide reasonable protection against interference with radio and television communications.

Installing and using the system in strict accordance with HP's instructions minimizes the chances that the system will cause radio or television interference. However, HP does not guarantee that the system will not interfere with radio and television reception.

Take these precautions:

- Use only shielded cables.
- Install and route the cables per the instructions provided.
- Ensure that all cable connector screws are firmly tightened.
- Use only HP supported peripheral devices.
- <span id="page-16-5"></span>• Ensure that all panels and cover plates are in place and secure before system operation.

#### <span id="page-16-2"></span>**Electrostatic Discharge**

HP systems and peripherals contain assemblies and components that are sensitive to electrostatic discharge (ESD). Carefully observe the precautions and recommended procedures in this manual to prevent component damage from static electricity.

#### **WARNING Connect to ground with a wrist strap. Connection can be made to any grounded metal assembly in the cabinet. Both you and the electronic devices must be grounded to avoid static discharges that can cause damage.**

Take these precautions:

- <span id="page-16-8"></span><span id="page-16-7"></span>• Prepare an ESD safe work surface large enough to accommodate the various assemblies handled during the upgrade. Use a grounding mat and an anti-static wrist strap, such as those included in the ESD Field Service Kit (A3024-80004).
- The anti-static bag can not function as a static dissipating mat. Do not use the anti-static bag for any other purpose than to enclose a product.
- Treat all assemblies, components, and interface connections as static-sensitive.
- When unpacking cards, interfaces, and other accessories that are packaged separately from the system, keep the accessories in their conductive plastic bags, until they are ready to be installed.
- Avoid working in carpeted areas, and keep body movement to a minimum while installing accessories.

# <span id="page-17-3"></span><span id="page-17-0"></span>**Upgrade Preparation and System Shutdown**

In general, your system should be stable before beginning the upgrade procedure. In addition, perform the following actions before you begin your server upgrade:

- Verify the system meets minimum software and firmware requirements
- Update system firmware and software if required
- Back up your system
- Shut down the system

#### <span id="page-17-1"></span>**Firmware Requirements**

Ensure the server meets the minimum firmware revisions listed below. Update as necessary.

- Management Processor (MP) firmware E.03.13 (if upgrading from MP firmware version E.02.23, then you need to upgrade to version E.02.29, then upgrade to version E.03.13)
- VGA/Bus card ROM Firmware:

ECI Rev. A: Revision yi000018.001 or higher

ECI Rev. B: Revision yi004325.001 or higher

#### <span id="page-17-2"></span>**Software Requirements**

Ensure the server meets the minimum software revisions listed below. Update as necessary.

• IPF Offline Diagnostics 0412, December 2004

#### **Minimum Operating System Requirements**

- HP-UX 11i v2
- MicroSoft Windows Server 2003, Enterprise Edition for 64 bit Itanium 2 Systems
- Red Hat Linux Advanced Server 3
- SUSE Linux Enterprise Server 9
- OpenVMS I64 Version 8.2

# <span id="page-18-0"></span>**LAN Requirements**

The LAN paths for the right and left LAN ports on the rear panel will change as a result of installing this upgrade. Refer to your OS manual to modify your LAN configuration.

HP Integrity rx2600 LAN path configuration before upgrade:

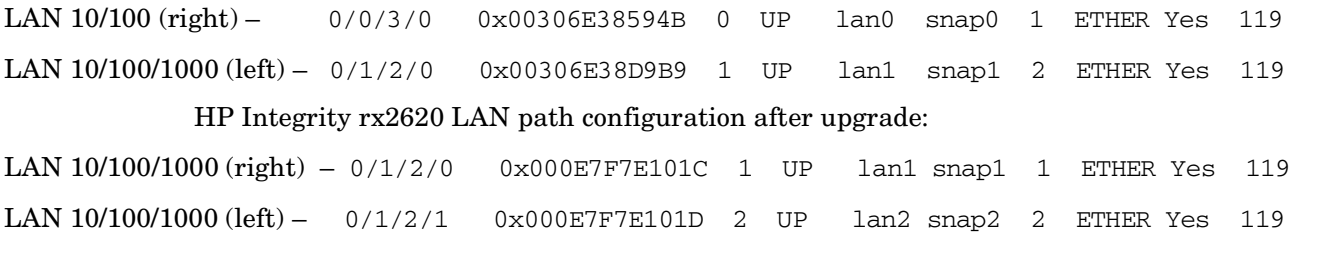

**NOTE** Use the appropriate operating system tool (for example, if config for HP-UX) to validate your LAN configuration.

#### <span id="page-18-1"></span>**Back Up Your System**

Before performing the server upgrade, protect yourself by backing up all data and your server OS. In the event of interruptions (for example power failure or interference), it may be necessary to resume operation in the old configuration before upgrading the server.

#### **Back Up Your Data**

Back up your data in accordance with local procedures.

#### **Back Up the Operating System**

Always keep a backup copy of the current operating system (OS) available for emergency use. The OS was provided on CD with your server.

#### <span id="page-18-2"></span>**System Shutdown**

- **Step 1.** Press the power switch on the server front panel. Verify that the power LED goes off.
- **Step 2.** Disconnect the AC power cords from the server rear panel.

# <span id="page-18-4"></span><span id="page-18-3"></span>**System Hardware Component Upgrade Instructions**

This section contains detailed instructions for upgrading the rx2600 or rp34x0 to an rx2620 using the following procedure:

- **Step 1.** Remove system top metal cover and bezel.
- **Step 2.** Remove system fans, PCI card cage, airflow guides, memory, processors, management processor and system board.
- **Step 3.** Upgrade system board.
- **Step 4.** Upgrade processors.
- **Step 5.** Reinstall system fans 2 and 3, PCI card cage, airflow guides, memory, and management processor.
- **Step 6.** Upgrade system fans 1A and 1B.
- **Step 7.** Install HP Integrity rx2620 name plate.
- **Step 8.** Affix Itanium 2 label to rack (rp34x0 upgrade only).
- **Step 9.** Apply UUID label to pull tab (rp34x0 upgrade only).
- **Step 10.** Replace system top metal cover and bezel.
- **Step 11.** Perform system validation and reconfiguration procedures after hardware upgrade (rx2600 and rp34x0 specific instructions).

#### <span id="page-19-1"></span><span id="page-19-0"></span>**Removing System Top Metal Cover and Bezel**

To upgrade, remove, or replace most system components, you must first remove the top metal cover from the system chassis. This section explains how to remove the cover for both the rackmount and pedestal configurations.

#### **WARNING Do not remove the system cover(s) without first turning the system off and unplugging the power cord from the outlet or power protection device unless you are only replacing a hot-swappable fan. Always replace the cover(s) before turning the system on.**

#### **Accessing a Rack Mounted Server**

The HP Integrity rx2620 server is designed to be rack mounted. The following procedure explains how to gain access to an HP Integrity rx26xx or rp34xx server that is mounted in an approved rack.

#### **WARNING Ensure that all anti-tip features (front and rear anti-tip feet installed; adequate ballast properly placed, etc.) are employed prior to extending the server.**

#### **Extending the Server from the Rack**

**NOTE** Ensure that there is enough area (approximately 1.5 meters (4.5 ft.) to fully extend the server out the front of the rack and work on it.

To extend the server from the rack, perform the following steps:

- **Step 1.** Remove the T-25 screws that fasten the server to the rack.
- **Step 2.** Release the rack latches by rotating them outward.

#### **Figure 1-1 Release the Rack Latches**

<span id="page-20-0"></span>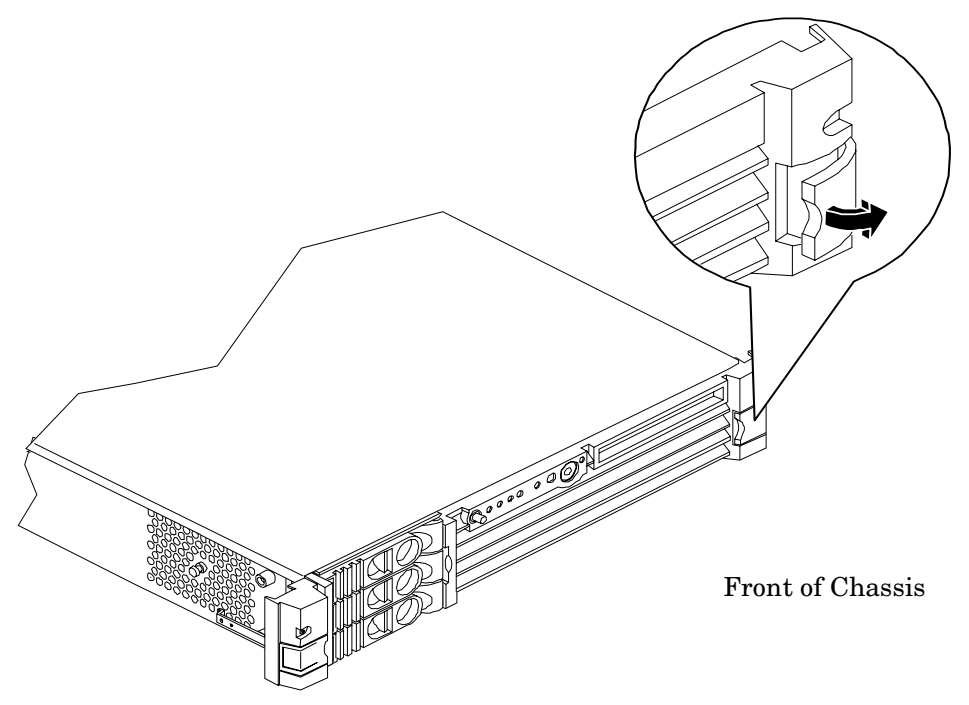

**Step 3.** Slide the system out of the rack until the guide-rail release clips are visible.

#### **Accessing an rx2600 or rp34x0 Pedestal Mounted Server**

The HP Integrity rx2600 and HP 9000 rp34x0 servers are also designed to be pedestal mounted. You do not need to remove the pedestal from the HP server to gain access to internal components. The front bezel, front cover, and top cover may be removed with the pedestal attached to the HP server.

# **Figure 1-2 Pedestal Mounted HP Integrity rx2600 or HP9000 rp34x0 Server**

<span id="page-21-0"></span>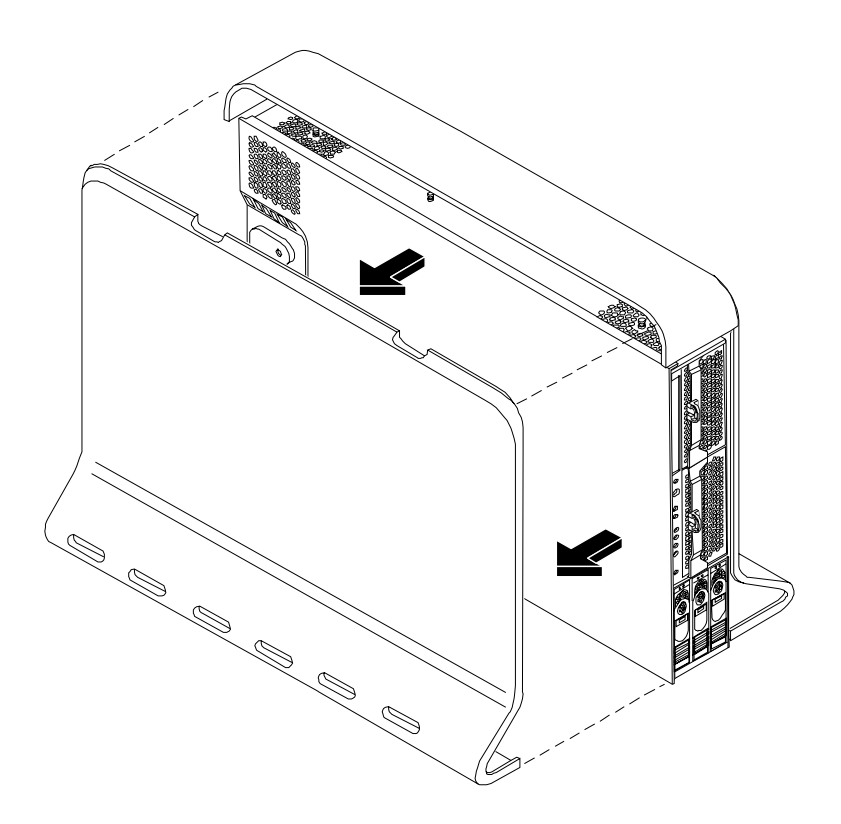

#### **Removing the Top Metal Cover**

**Step 1.** Ensure the top metal cover lock keyswitch is in the unlocked position. Rotate the blue release lever toward the back of the system and slide the cover toward the back of the system.

#### **Figure 1-3 Removing the Top Metal Cover**

<span id="page-22-0"></span>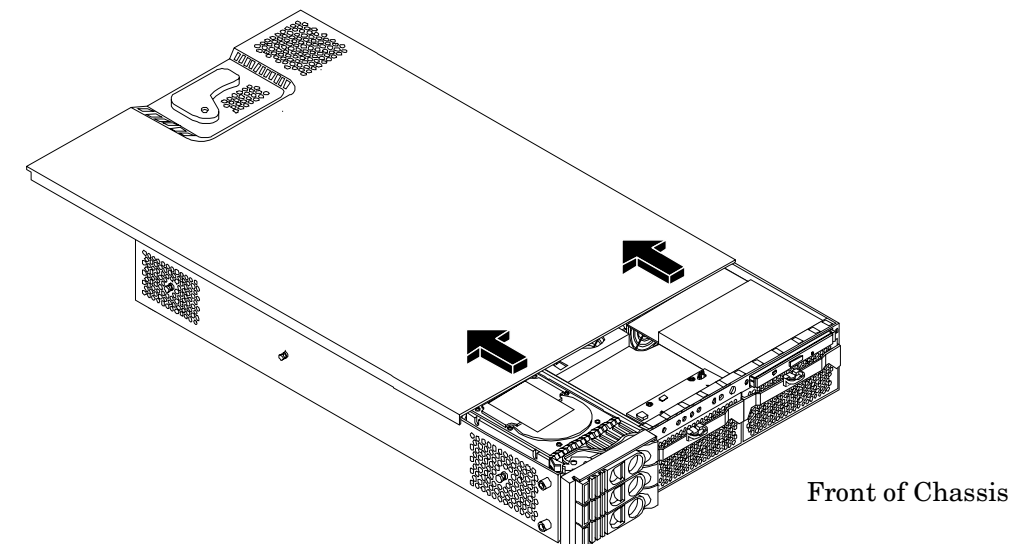

**Step 2.** Lift the top metal cover off the system chassis.

#### **Removing the Front Bezel**

You must remove the front bezel from the chassis to replace the system name plate.

**Step 1.** Press in on the retaining clips located on the right-side of the front panel.

#### **Figure 1-4 Front Bezel Retaining Clip**

<span id="page-22-1"></span>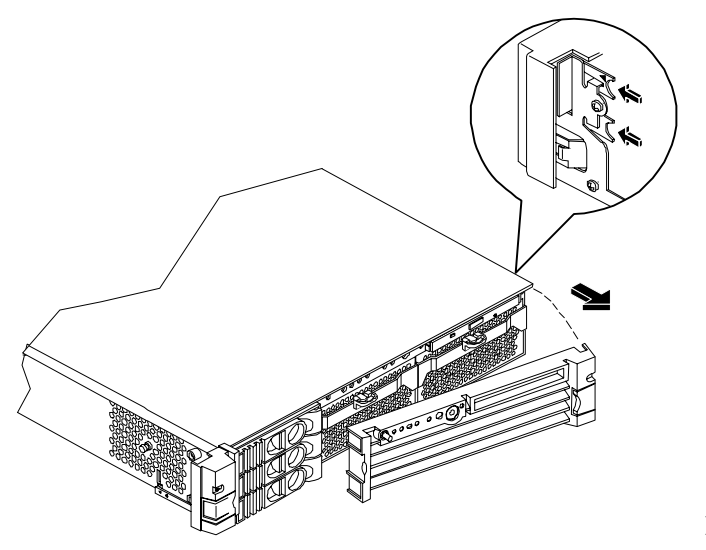

Front of Chassis

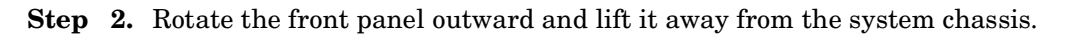

# <span id="page-23-0"></span>**Removing System Fans, PCI Card Cage, Airflow Guides, Memory, Processors, and the Management Processor**

#### **Location of Internal Components and Connectors**

#### **Figure 1-5 Internal Physical Layout**

<span id="page-23-2"></span>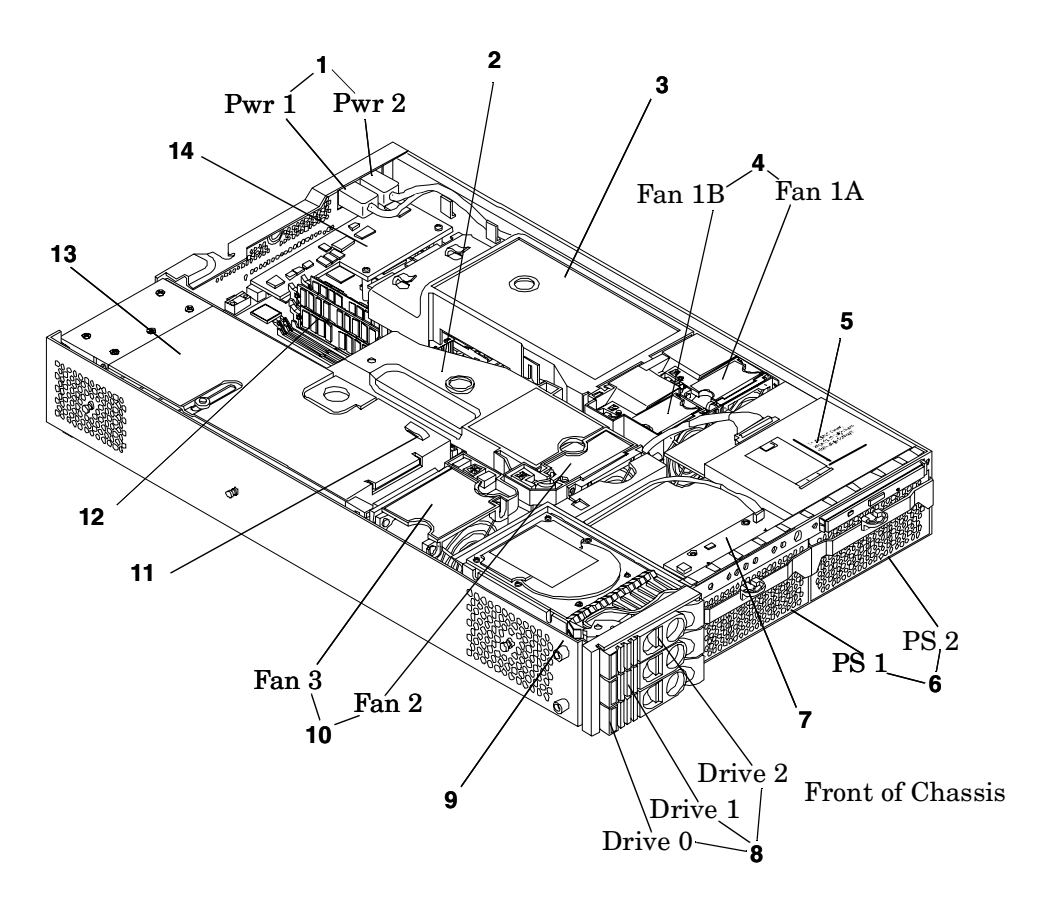

<span id="page-23-3"></span><span id="page-23-1"></span>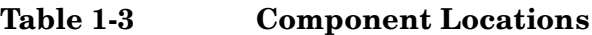

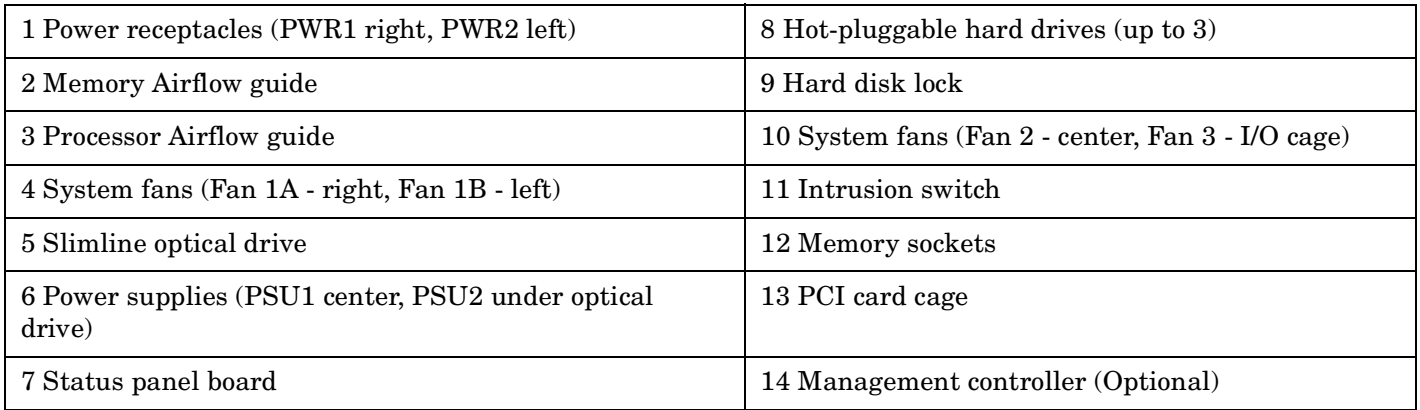

<span id="page-24-1"></span>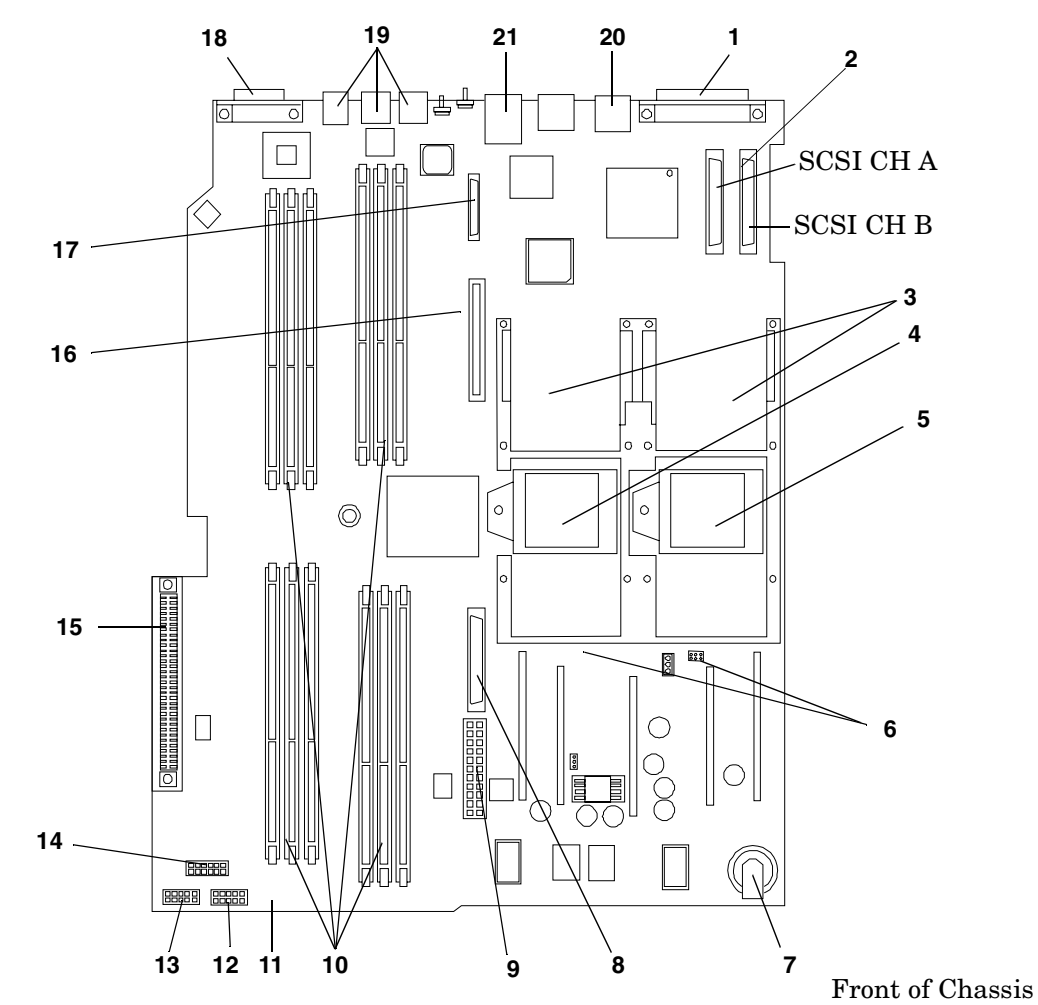

## **Figure 1-6 System Board Connectors and Slots**

## <span id="page-24-2"></span><span id="page-24-0"></span>**Table 1-4 Connector Locations**

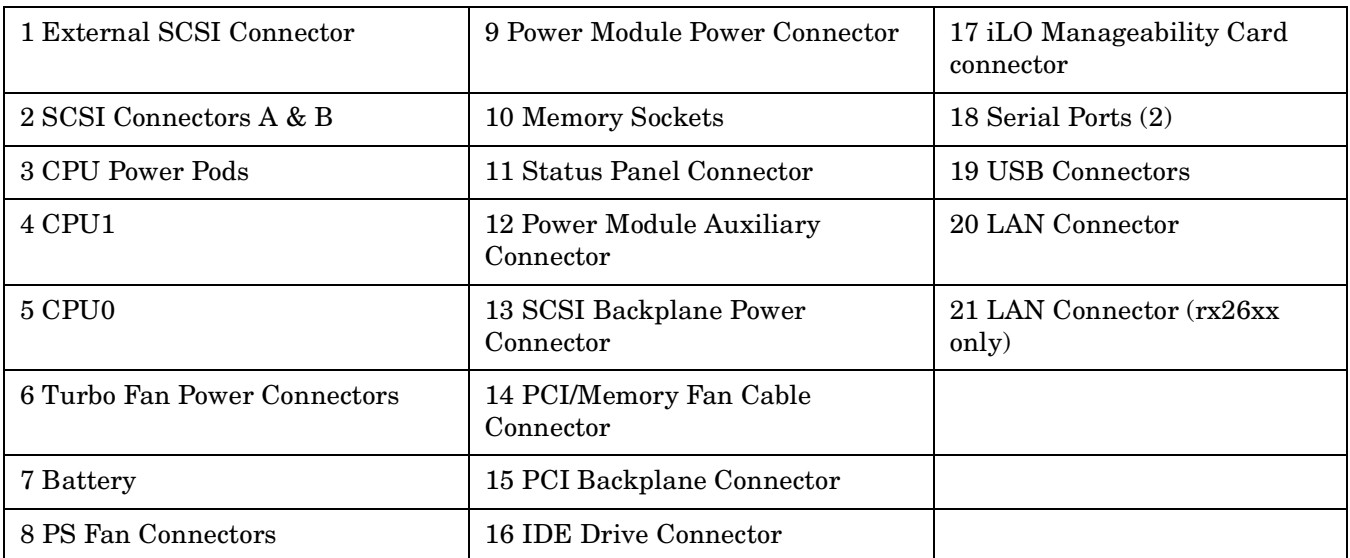

#### **Removing System Fans**

**Step 1.** To remove fans 1A, 1B, 2 and 3 from the system, grasp the appropriate fan and lift it out of the fan socket.

#### <span id="page-25-0"></span>**Figure 1-7 Fan 1A or Fan 1B Removal**

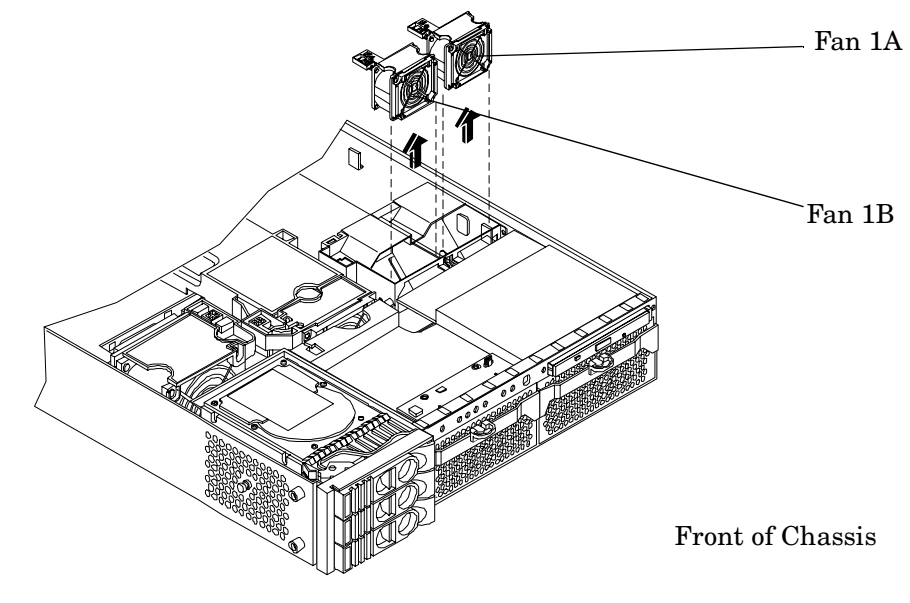

**Figure 1-8 Fan 2 Removal**

<span id="page-25-1"></span>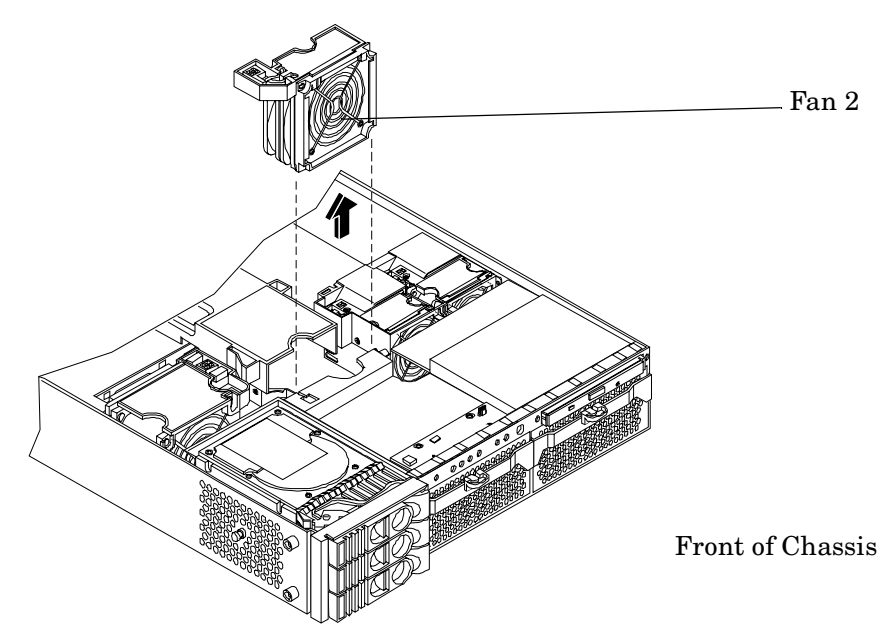

<span id="page-26-0"></span>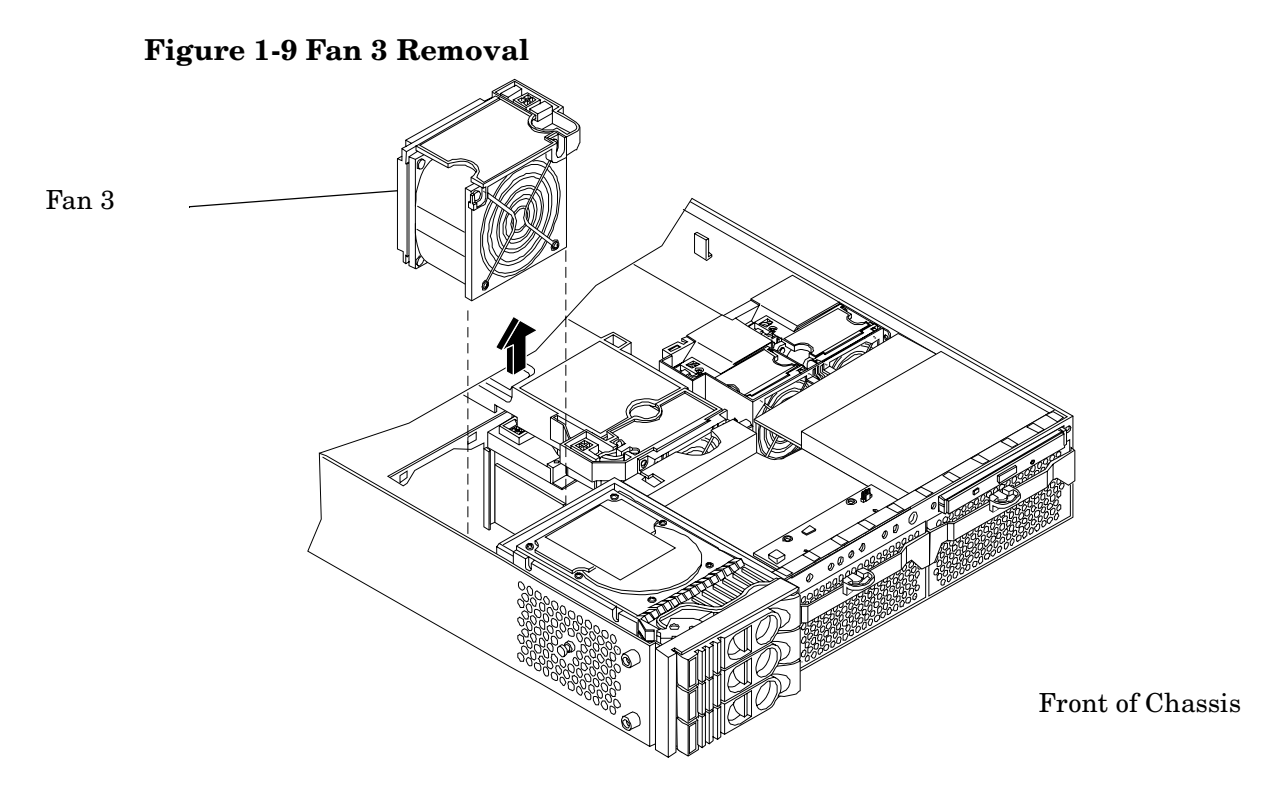

#### **Removing Airflow Guides**

The system has the following airflow guides:

#### <span id="page-26-1"></span>**Figure 1-10 Airflow Guides Locations**

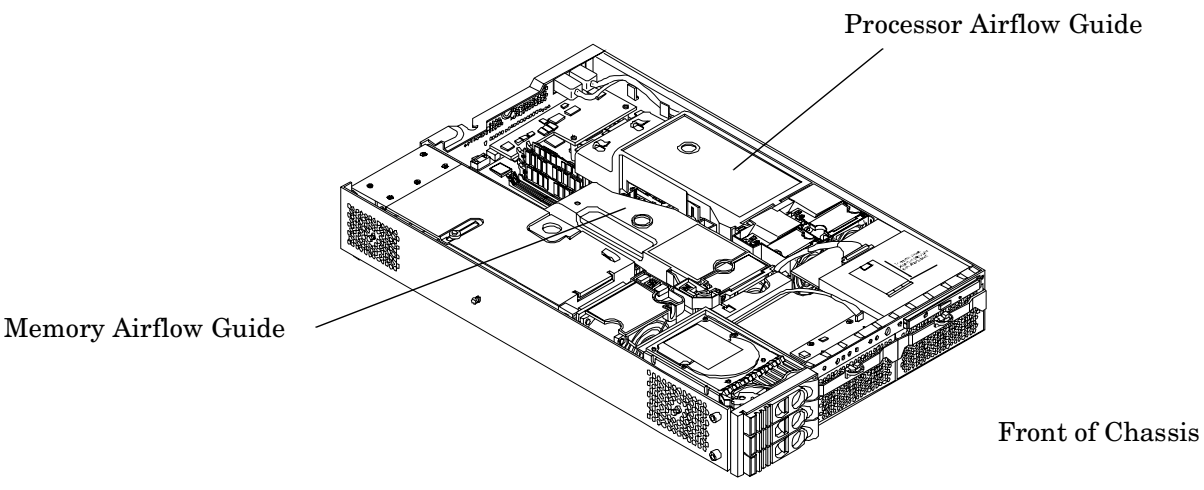

#### **Removing the Memory Airflow Guide**

**Step 1.** Grasp the memory airflow guide and lift it out of the system.

<span id="page-27-0"></span>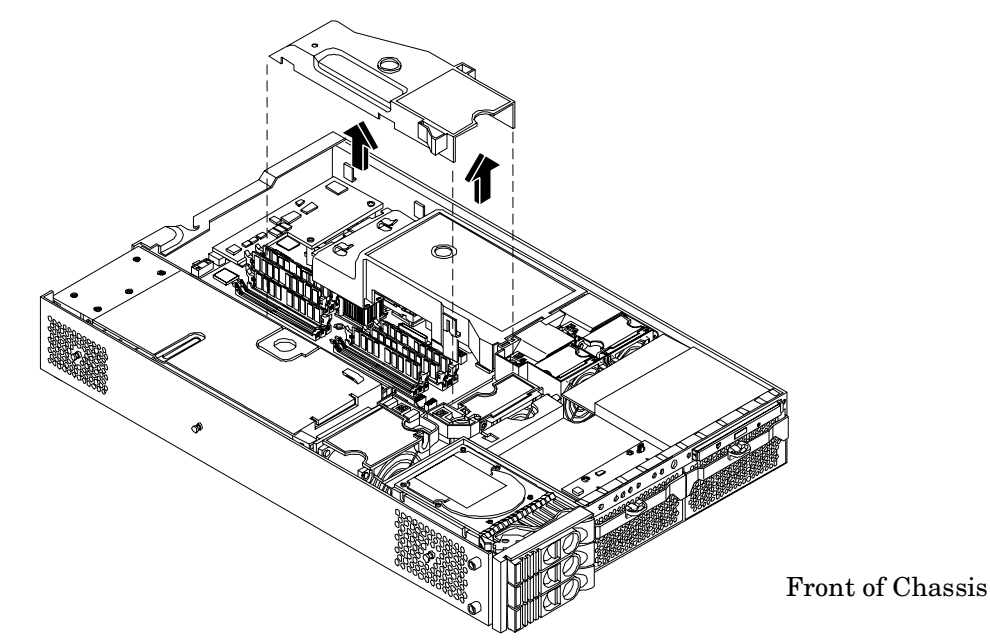

#### **Figure 1-11 Removing the Memory Airflow Guide**

#### **Removing the Processor Airflow Guide**

- **Step 1.** Remove the IDE cable and power module cables from the processor airflow guide cable clips.
- **Step 2.** Remove the main portion of the airflow guide:
	- **a.** Hold the guide using the opening on top of the guide.
	- **b.** At the same time, grasp the back end of the airflow guide and lift the guide out of the system.

#### **Figure 1-12 Removing the Processor Airflow Guide**

<span id="page-27-2"></span><span id="page-27-1"></span>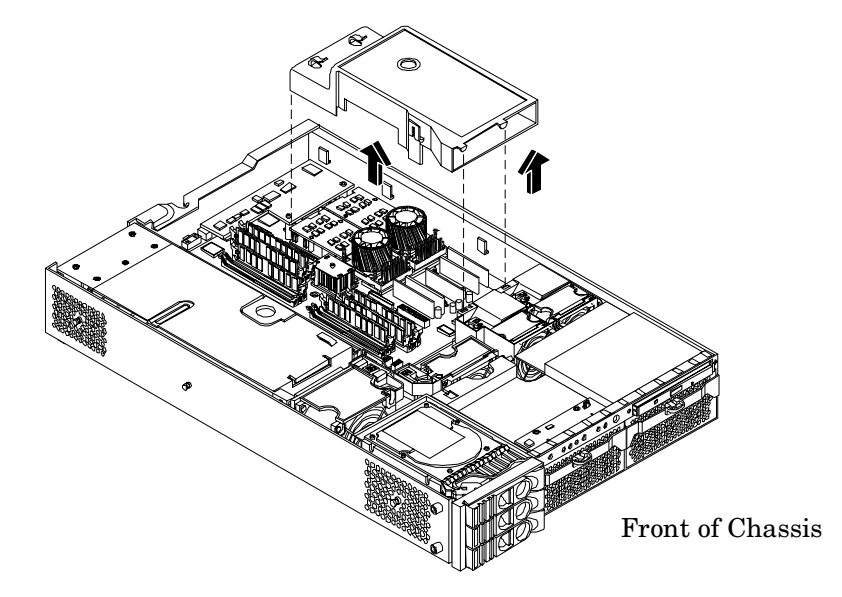

- **Step 3.** Remove the front portion of the airflow guide:
	- **a.** Rotate the clip clockwise to release the latch.

#### **Figure 1-13 Open the Release Clip**

<span id="page-28-0"></span>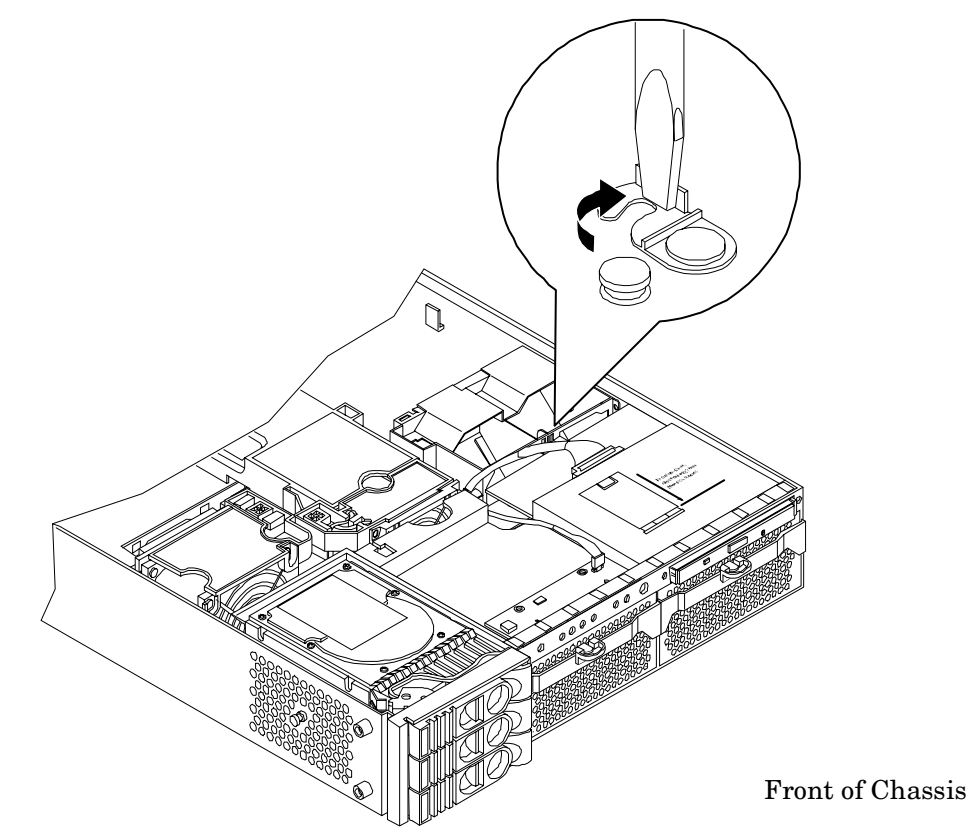

- **Step 4.** Disconnect the power cable connected to the guide from the system board.
- **Step 5.** Lift the front portion of the airflow guide out of the system.

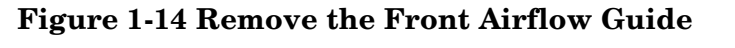

<span id="page-29-0"></span>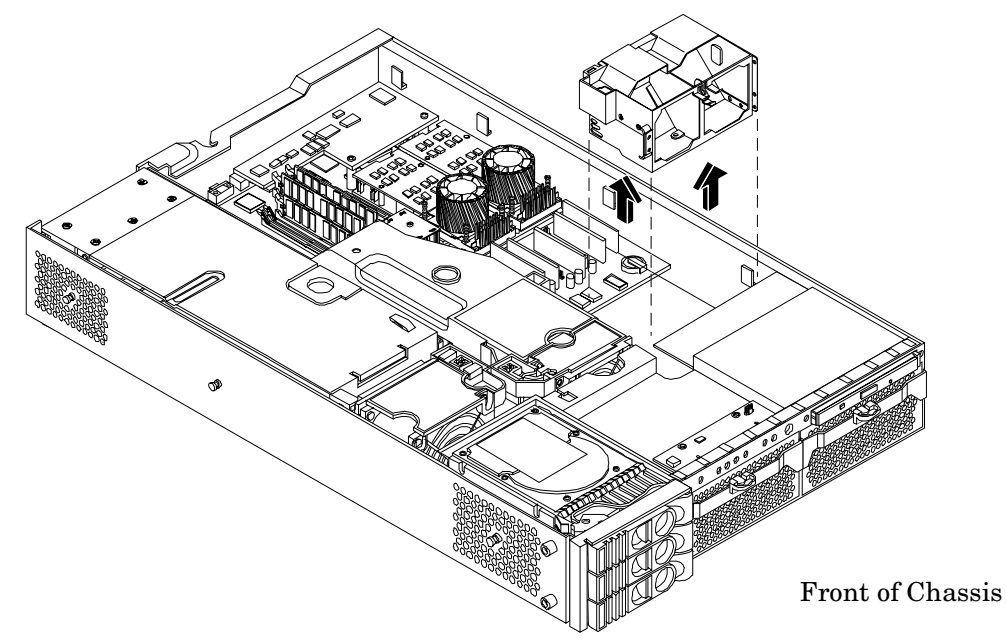

#### **Removing System Memory**

Next, remove all system memory by performing the following steps:

- **Step 1.** Push the appropriate extraction levers found on either side of the DIMM slot outward to the open position. The DIMM will eject from the slot.
- **Step 2.** Remove the DIMM from the socket and store it in a static-free container.

## **Removing Processor Modules**

## **Figure 1-15 Processor Location**

<span id="page-30-1"></span><span id="page-30-0"></span>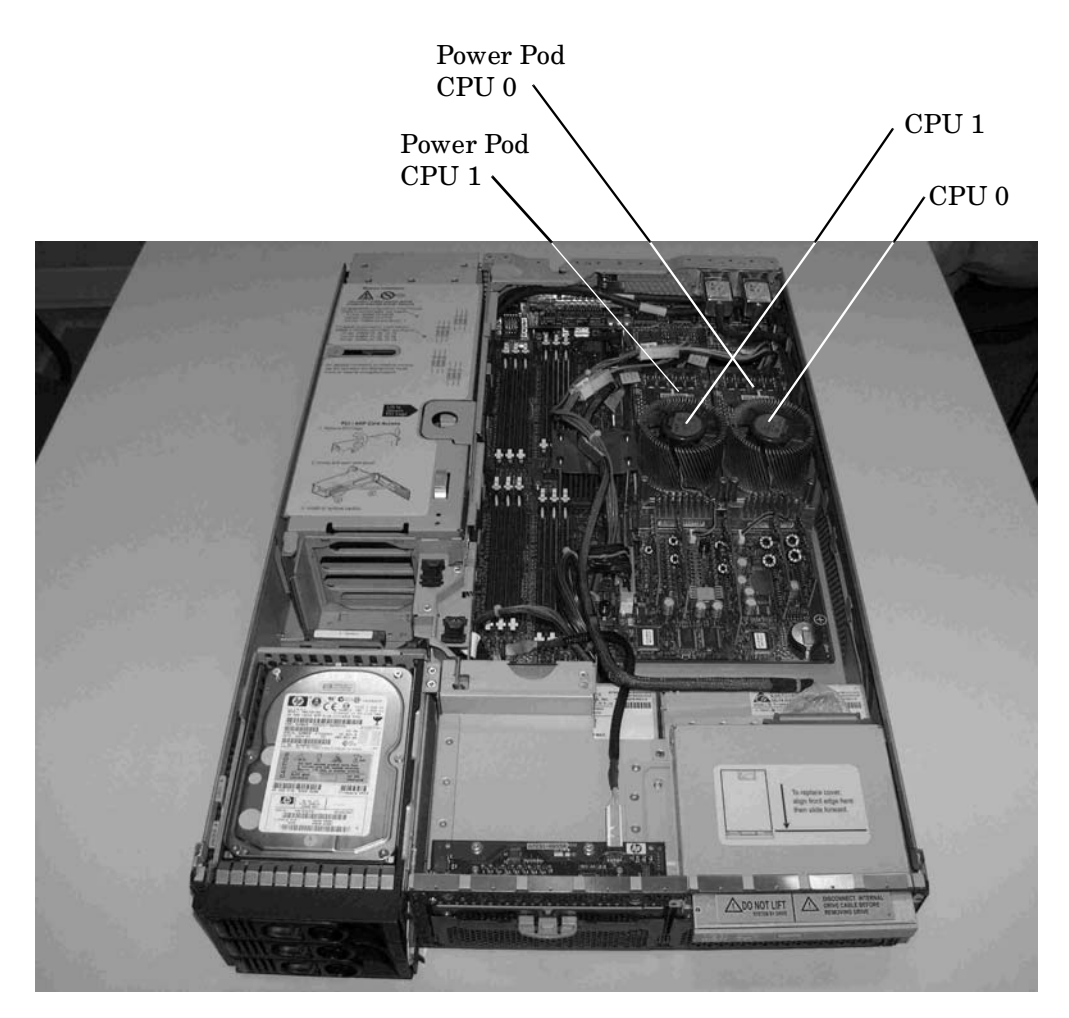

Front of Chassis

**Step 1.** Disconnect the power pod cable from the power connector on the system board.

<span id="page-31-0"></span>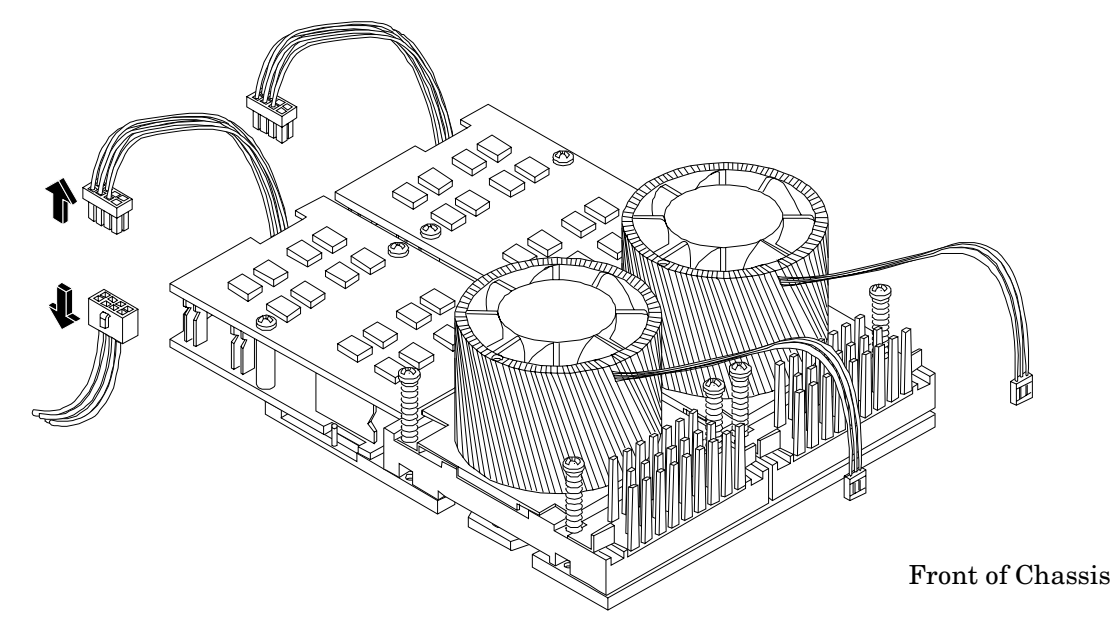

## **Figure 1-16 Disconnect Power Pod Cable**

**Step 2.** Remove the two power pod mounting screws.

<span id="page-31-1"></span>**Figure 1-17 Remove Power Pod Mounting Screws**

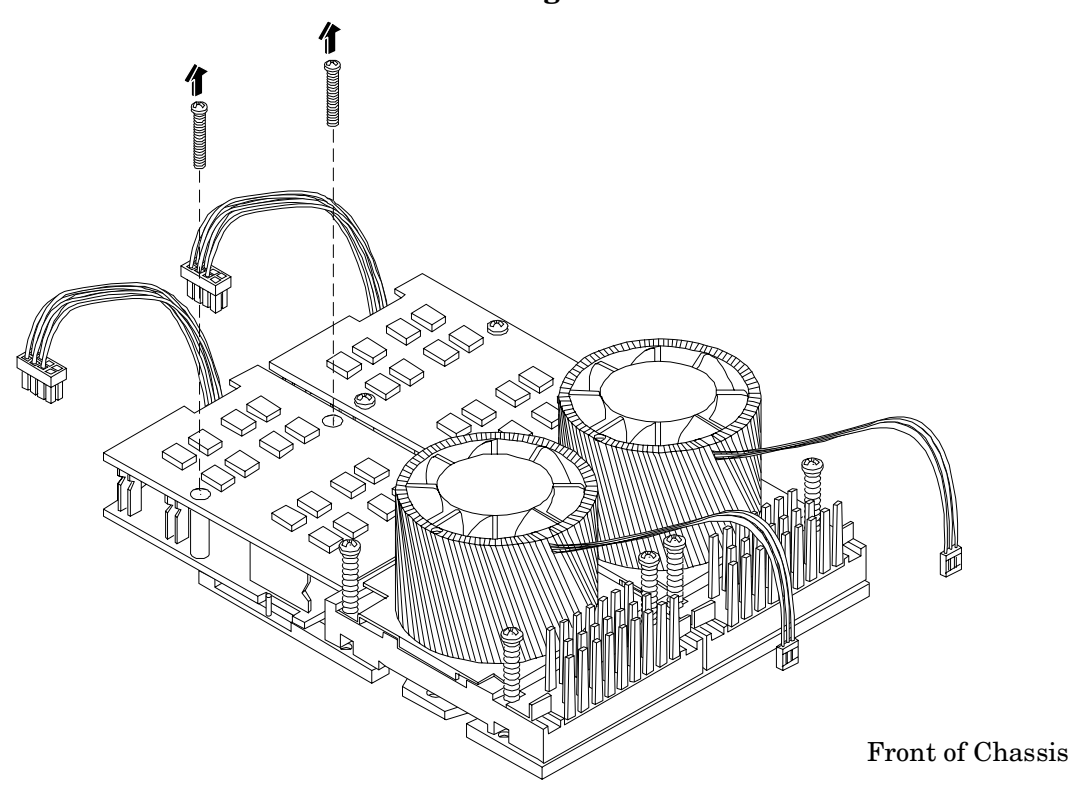

**Step 3.** Slide the power pod toward the rear of the system board disconnecting the power pod from the processor module.

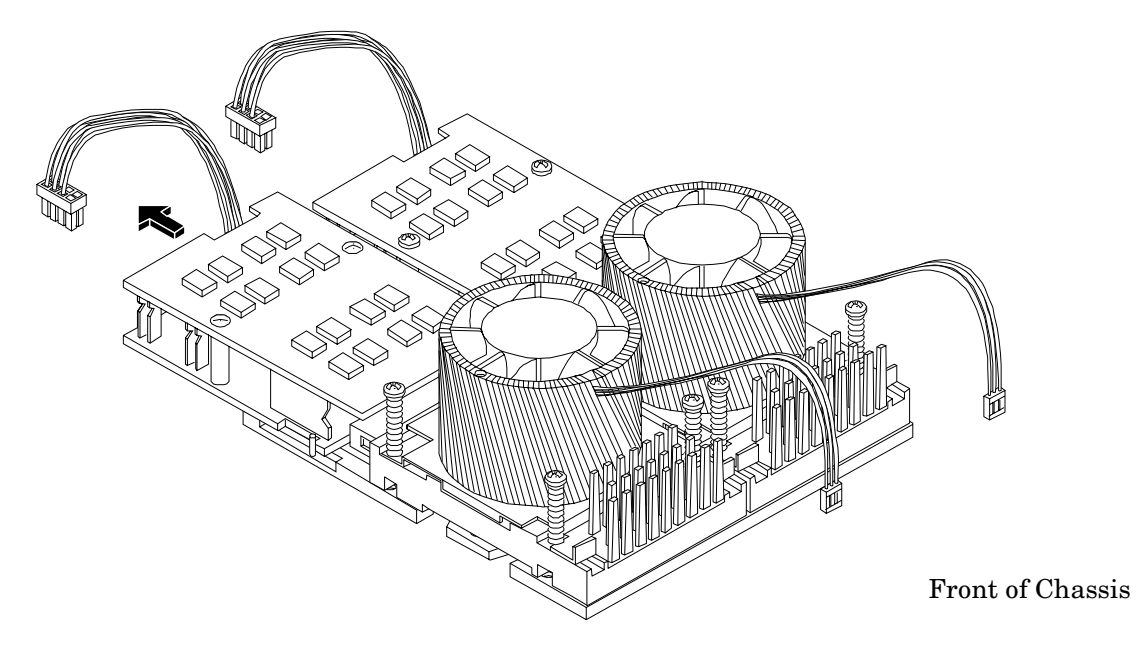

#### <span id="page-32-0"></span>**Figure 1-18 Disconnect Power Pod from Processor Module**

**Step 4.** Lift the power pod up and out of the chassis. Place the power pod into an anti-static container.

## **Figure 1-19 Remove Power Pod**

<span id="page-33-0"></span>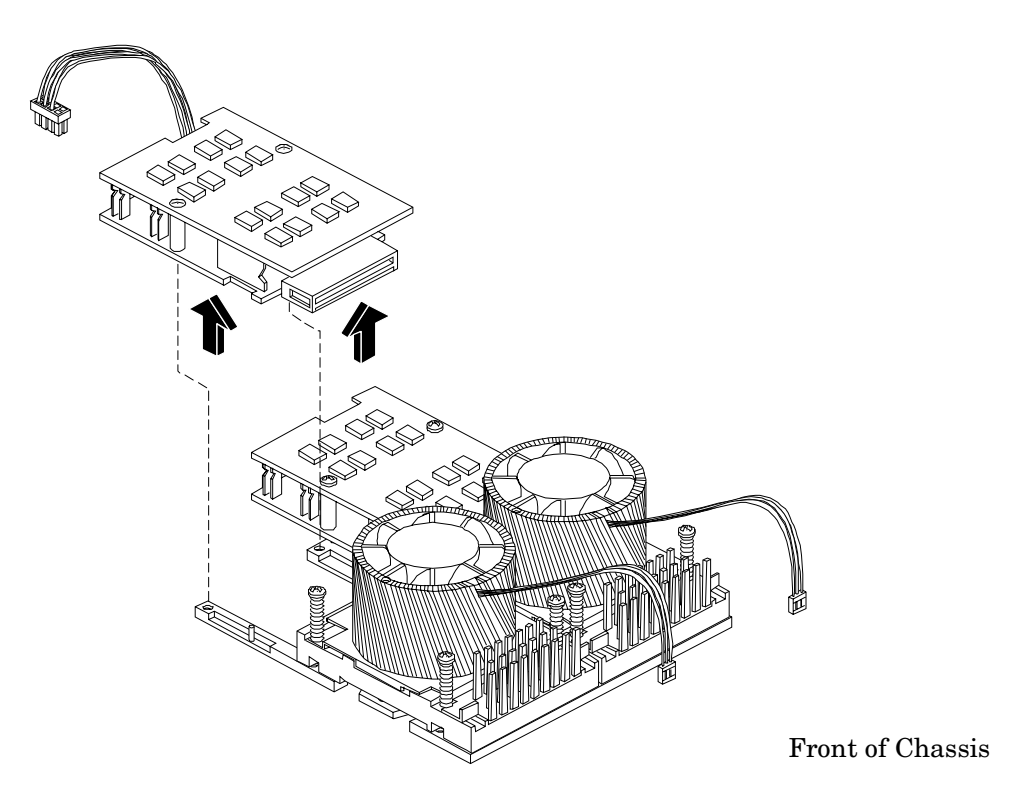

**Step 5.** Disconnect the processor module turbo fan power cable.

**Figure 1-20 Disconnect the Turbo Fan Cable**

<span id="page-33-1"></span>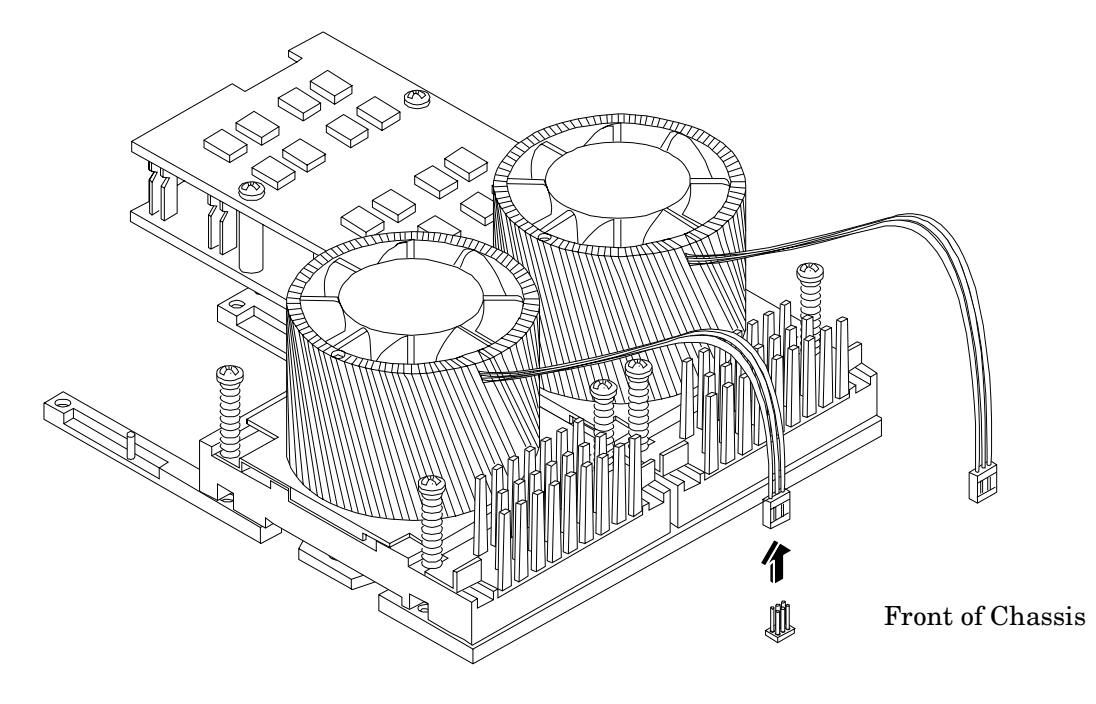

**Step 6.** Release the four heatsink captive screws on the processor module heat sink.

<span id="page-34-0"></span>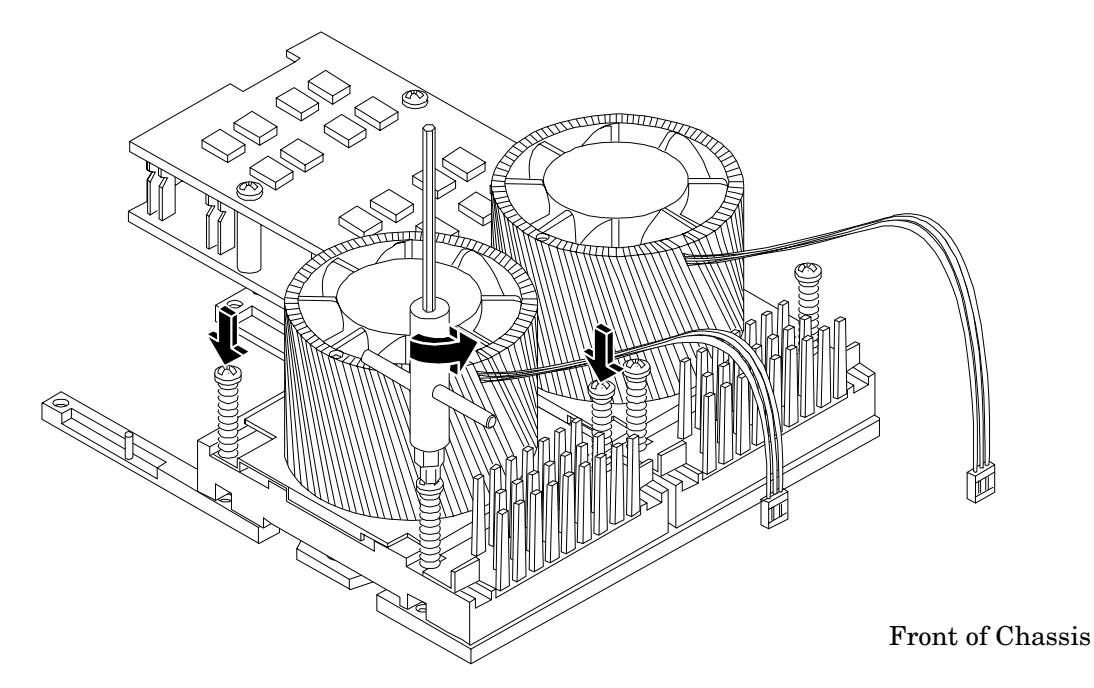

#### **Figure 1-21 Release Heatsink Captive Screws**

**Step 7.** Slide the sequencing retainer plate toward the back of the system to open the hole in the edge of the heatsink for insertion of the special processor tool into the processor module locking mechanism.

<span id="page-34-1"></span>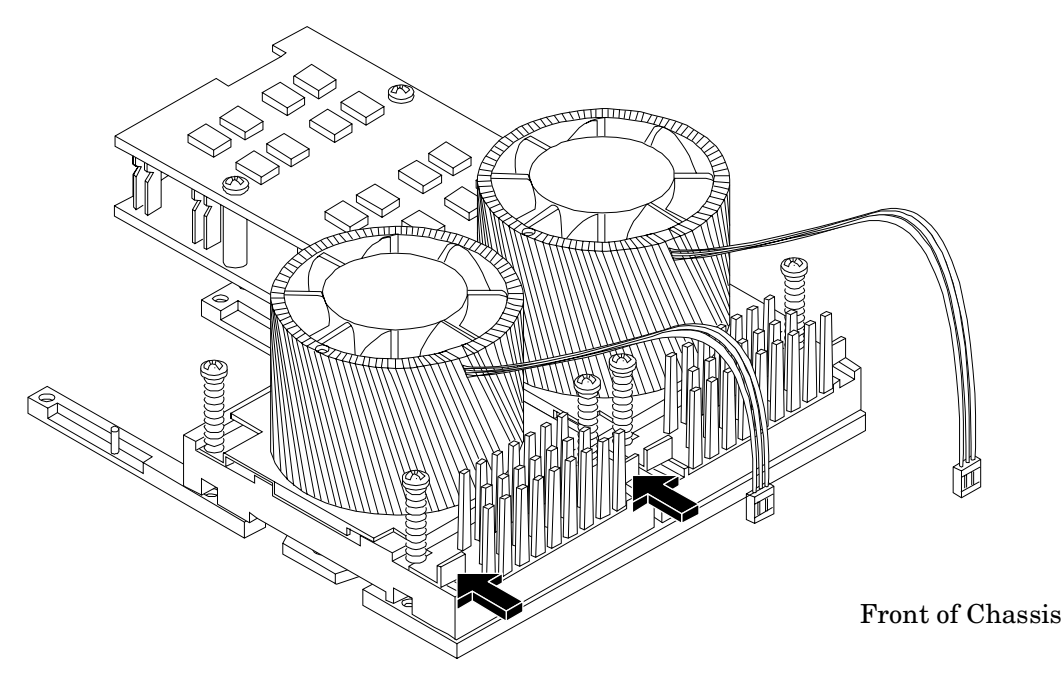

#### **Figure 1-22 Slide Sequencing Retainer Plate**

- **Step 8.** Unlock the processor-locking mechanism using the special processor tool (P/N 5069-5441), or equivalent 2.5 mm hex tool, shipped with your replacement processor assembly. Insert the tool into the lock and rotate the special processor tool 180 degrees counterclockwise. Verify that the processor-locking mechanism is rotated into the unlocked position.
	- **WARNING The zero insertion force (ZIF) socket for the processor is locked and unlocked by 1/2 of a full turn of the 2.5 mm hex tool. The counterclockwise 180 degree rotation (1/2 turn) unlocks the socket. A clockwise 180 degree rotation locks the socket. Attempting to turn the locking mechanism more that 180 degrees can severely damage the socket.**

<span id="page-35-0"></span>**Figure 1-23 Unlock Processor Module Locking Mechanism**

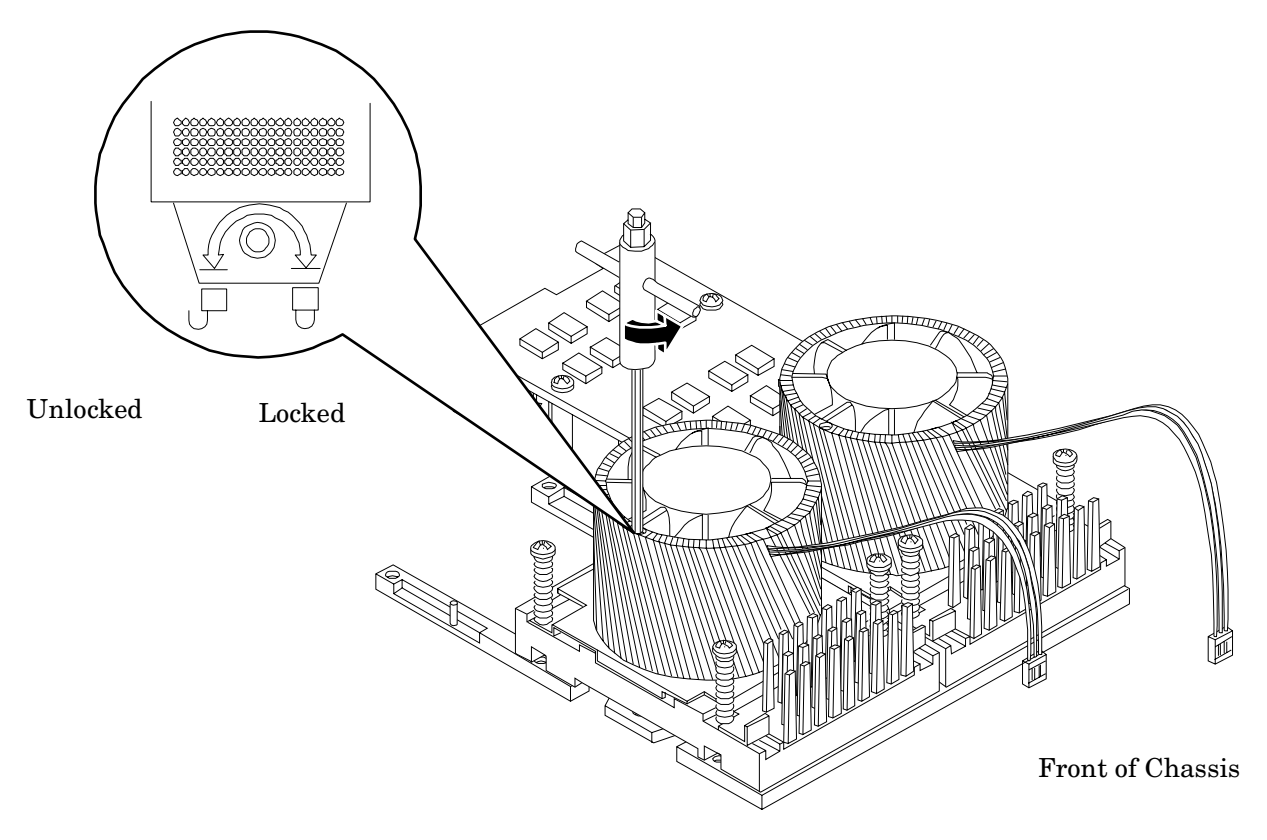

**Step 9.** Lift the processor module and the turbo fan assembly up and out of the chassis. Place the processor module into an anti-static container.

#### **WARNING Carefully handle the CPU to avoid damaging the pins. If possible, cover the exposed CPU pins with a pin cover.**

<span id="page-36-0"></span>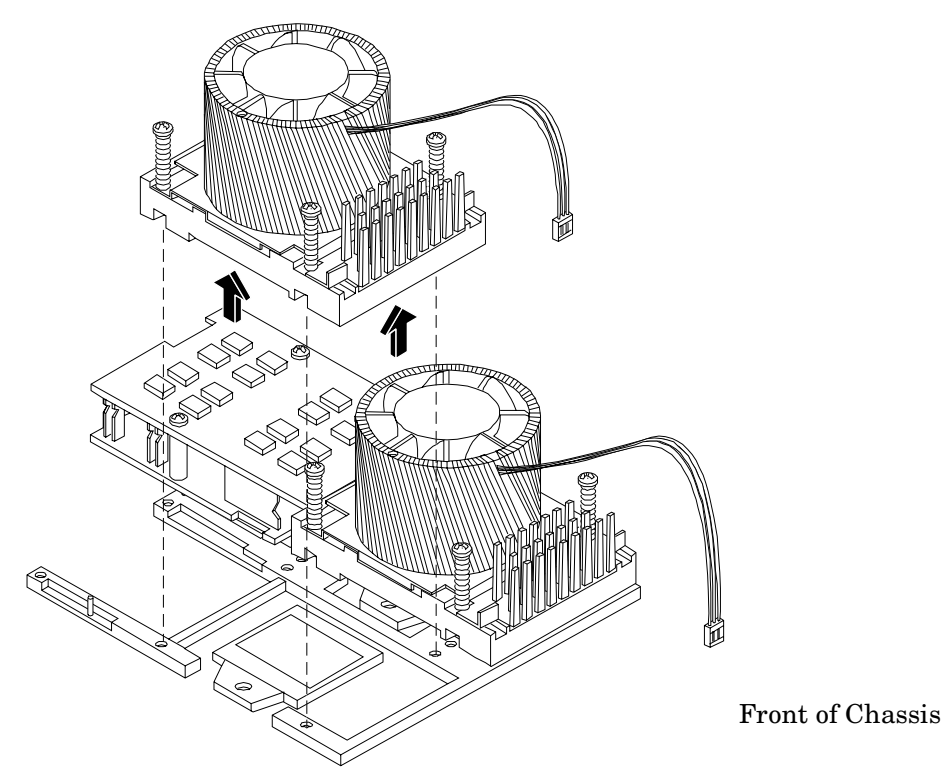

#### **Figure 1-24 Remove Processor Module**

#### **Removing the iLO Manageability Card**

**Step 1.** Unscrew the two mounting screws that connect the iLO Manageability card to the internal chassis post and the two external mounting screws that are located on both sides of the 25-pin serial connector.

#### <span id="page-37-1"></span><span id="page-37-0"></span>**Figure 1-25 Removing the iLO Manageability Card**

Rear of Chassis  $\overline{A}$  iLO Manageability Card

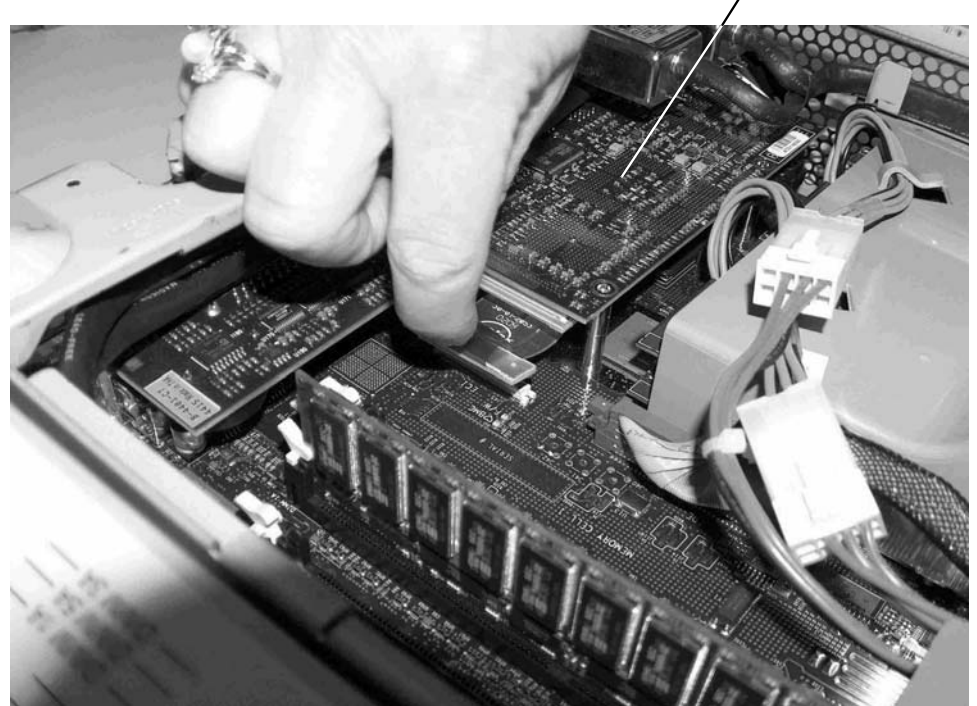

- **Step 2.** Disconnect the iLO Manageability card connector.
- **Step 3.** Remove the iLO Manageability card from the system by grasping it by its edges.

#### **Removing the PCI Card Cage**

To remove the PCI cage from the server, perform the following steps:

**Step 1.** Lift up on the PCI card cage release lever and the back edge of the PCI card cage and lift the PCI card cage out of the system.

#### **Figure 1-26 Removing the PCI Card Cage**

<span id="page-38-0"></span>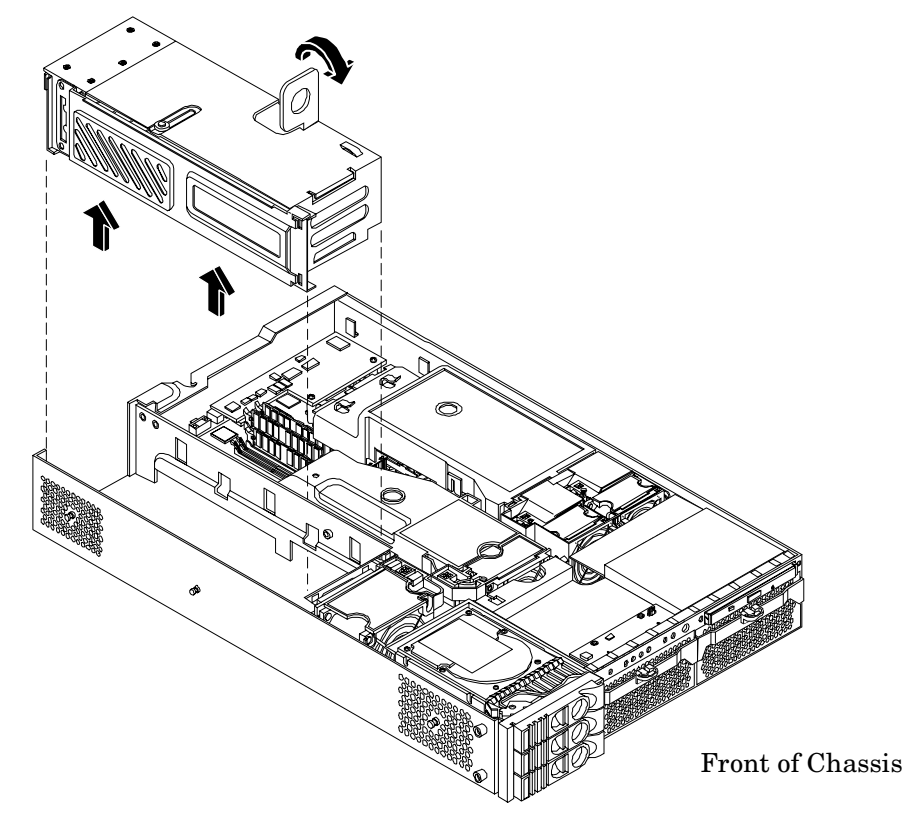

#### **Removing the System Board**

- **Step 1.** Remove the power connector plate.
	- **a.** Unscrew the two power connector mounting screws on the back of the system.
	- **b.** Reach inside the system to remove the power connectors from the socket. The power connectors will still be connected to their cables.
- **Step 2.** Remove the VGA port mechanical cover located on the right side of the rear of the chassis (if necessary). See Figure 1-27 for the location of the cover.
- **Step 3.** Remove the DB9 port mechanical cover located on the MP area of the rear of the chassis (if necessary). See Figure 1-27 for the location of the cover.

#### **Figure 1-27 VGA and DB9 Mechanical Cover Locations**

<span id="page-39-0"></span>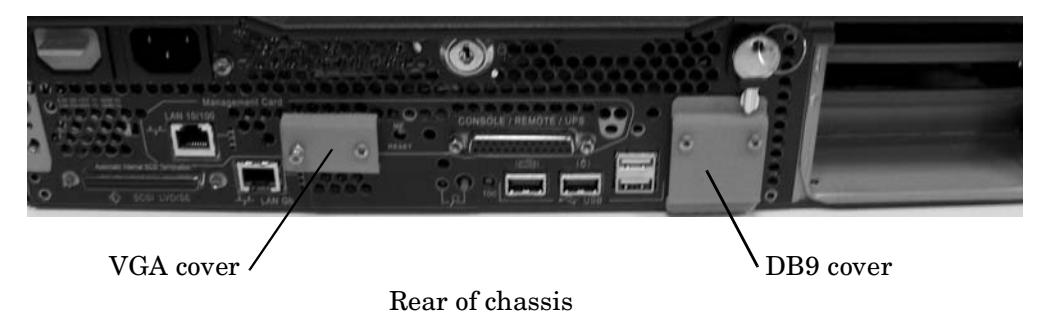

**Step 4.** Unscrew the six backplane system board mounting screws that connect the system board to the rear of the system chassis.

<span id="page-39-1"></span>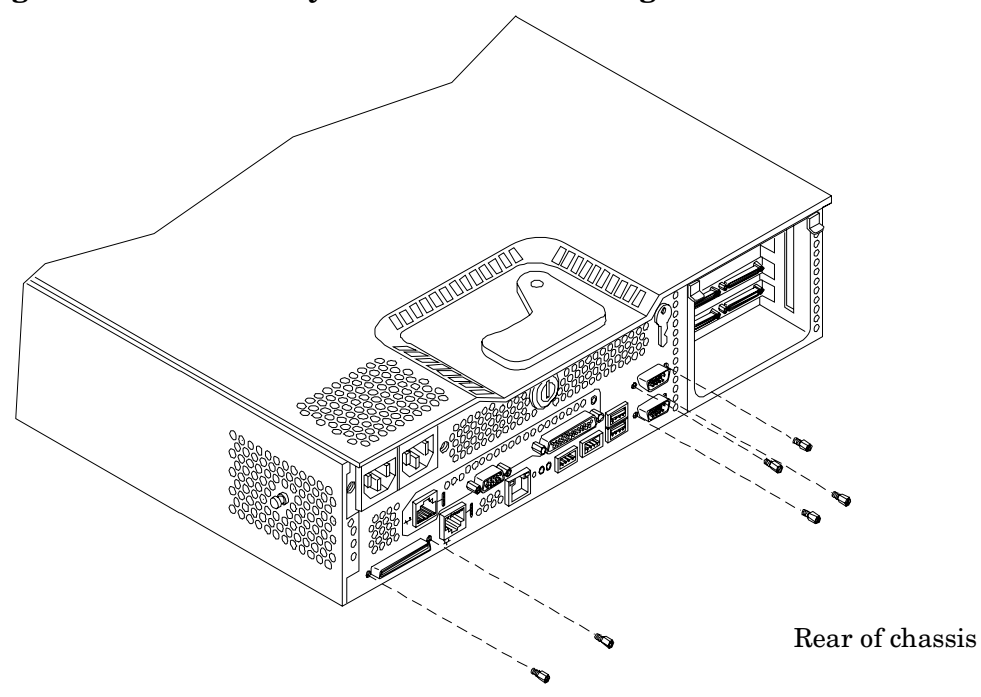

**Figure 1-28 Remove System Board Mounting Screws**

**Step 5.** Disconnect all cables that are connected to the system board. To help with re-assembly, make note of which cables were connected to which connector.

**NOTE** To access the three power cables near the PCI cage, you must lift up the connector bridge for the PCI cage fan.

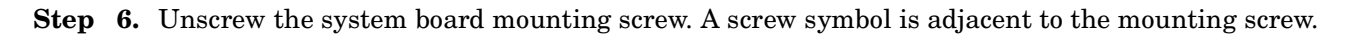

<span id="page-40-0"></span>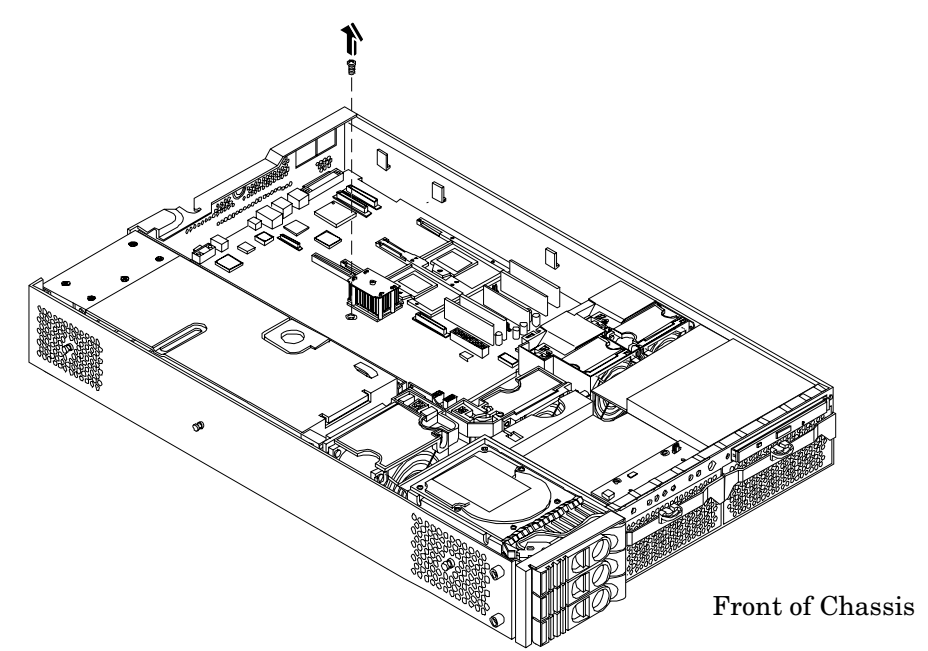

#### **Figure 1-29 Remove the System Board Mounting Screw**

- **Step 7.** Remove the system board:
	- **a.** Grasp the memory controller chip heatsink and slide the system board toward the front of the system. This releases the system board from its chassis standoffs.
	- **b.** Lift up the processor module side of the system board and slide it free of the PCI cage bay.

#### **Figure 1-30 Remove the System Board**

<span id="page-40-1"></span>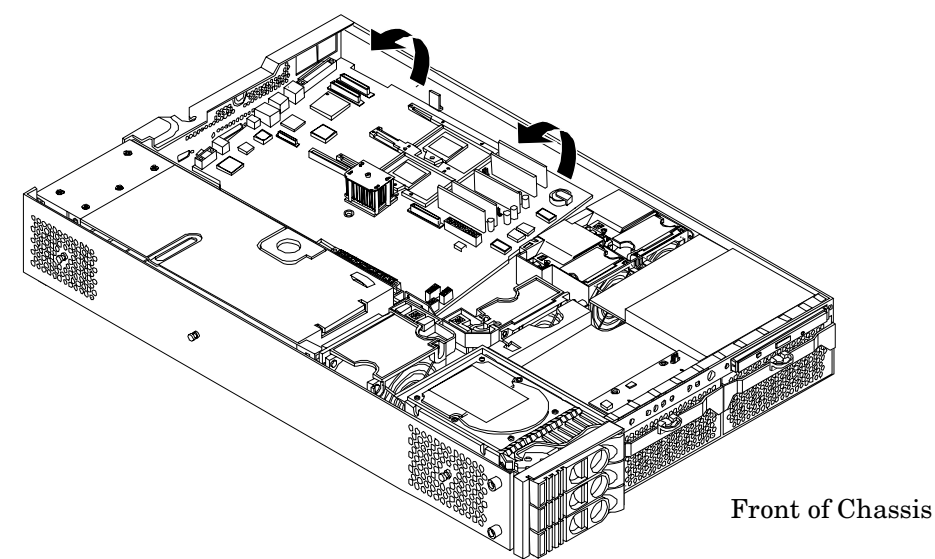

#### **Remove Rear Chassis Port Label (rp34x0)**

**NOTE** This procedure applies only to an upgrade from an rp34x0 machine.

In rp34x0 machines, the VGA and secondary LAN ports are not functional. A label on the rear of the rp34x0 chassis designates the VGA port as Not Available and covers the secondary LAN port. Before the system board is upgraded, the label must be removed. The following figures show the rear chassis with and without the port label.

<span id="page-41-1"></span>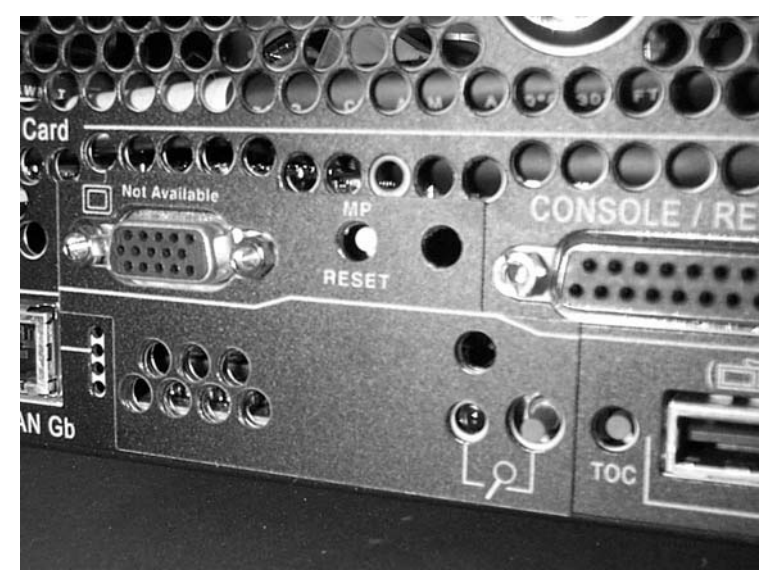

# **Figure 1-31 Rear Chassis with Port Label**

<span id="page-41-2"></span>**Figure 1-32 Rear Chassis with Port Label Removed**

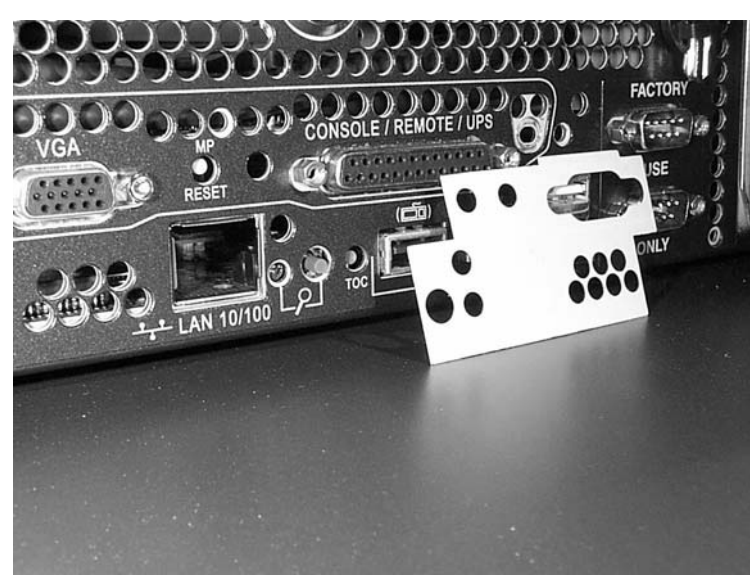

# <span id="page-41-3"></span><span id="page-41-0"></span>**Upgrading the System Board**

#### **Installing the New System Board**

**Step 1.** Verify the part number of the system board (AB331-67001).

**Step 2.** Grasp the new system board by its edges and carefully align it in the system:

**a.** Angle the board to allow the PCI connector to slide into the PCI cage bay area.

<span id="page-42-0"></span>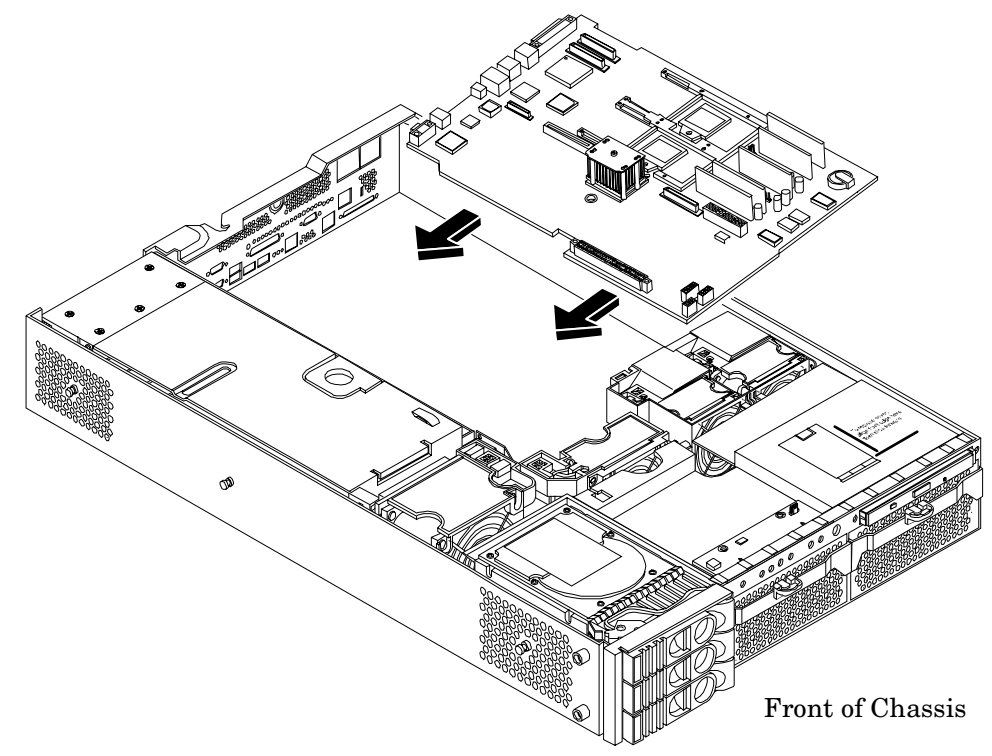

**Figure 1-33 Slide System Board into Chassis**

- **b.** Align the system board keyholes with their standoffs on the chassis.
- **c.** Slide the PCI connector posts on the system board into their slots on the system chassis.

<span id="page-43-0"></span>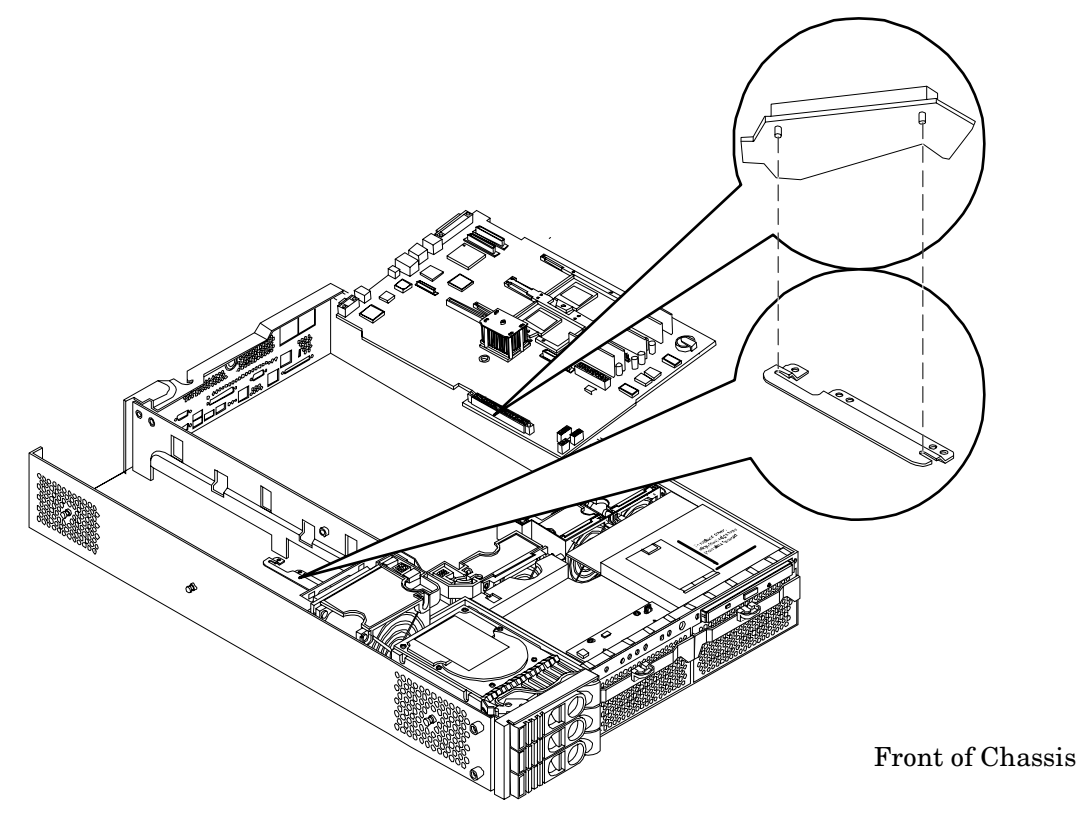

## **Figure 1-34 Align the System Board PCI Connector**

Step 3. Slide the system board back toward the rear of the system to secure the system board on its standoffs.

<span id="page-43-1"></span>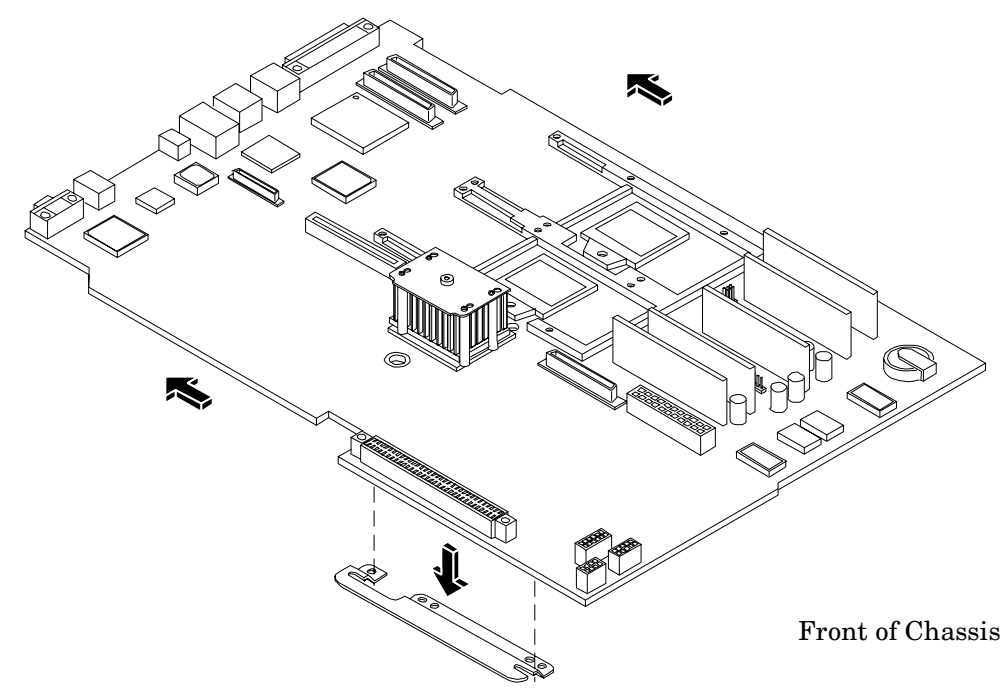

**Figure 1-35 Slide System Board in Chassis**

- **Step 4.** Screw in the system board mounting screw.
- **Step 5.** Connect all cables to their appropriate connectors on the system board.
- **Step 6.** Screw in the six rear backplane system board mounting screws.

#### **Figure 1-36 Install the Rear Panel Mounting Screws**

<span id="page-44-0"></span>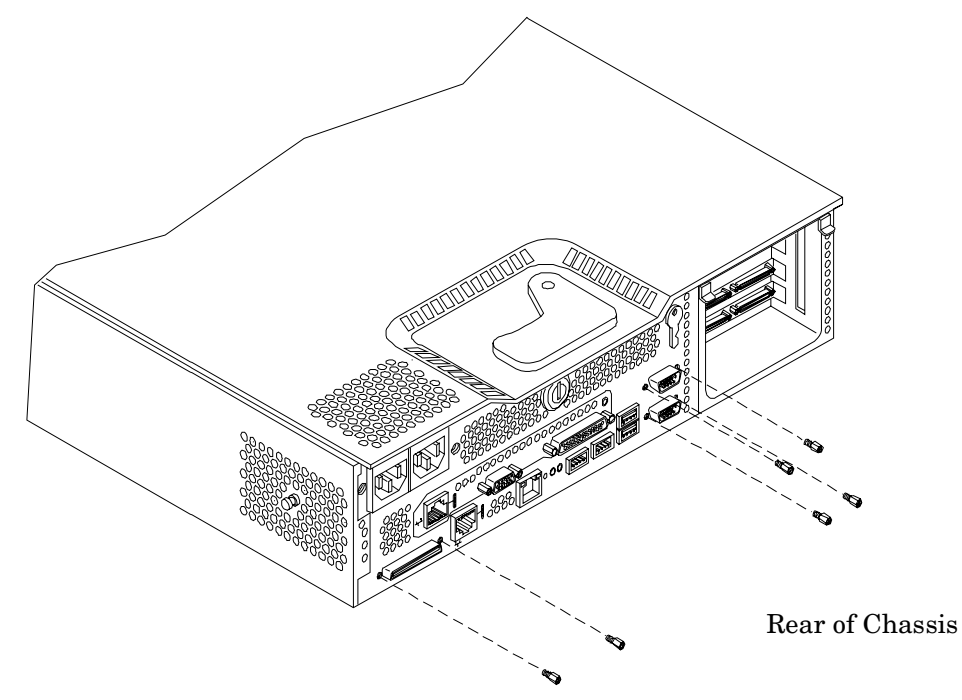

# <span id="page-45-0"></span>**Upgrading the CPUs**

#### **Installing the New Processor Module**

**Step 1.** Verify part number of the CPU (AB334A, AB335A or AB336A).

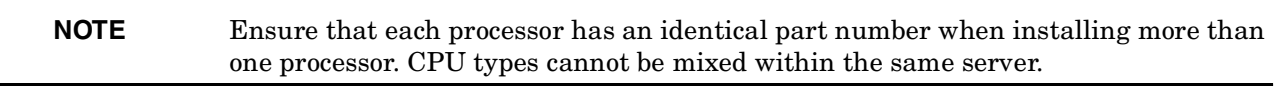

- **Step 2.** Ensure that socket covers are removed and that sockets are in the unlocked position. See "Removing Processor Modules" on page 31 for more detail.
- **Step 3.** Use the four locator posts on the heatsink and the turbo fan power cable to properly align the fan and processor module on the system board. The four locator posts will fit in locator holes on the system board processor module mount. The turbo fan power cable must be positioned so that it is located on the side of the heatsink that faces the front of the system.

#### **Figure 1-37 Aligning the Processor Module**

<span id="page-45-1"></span>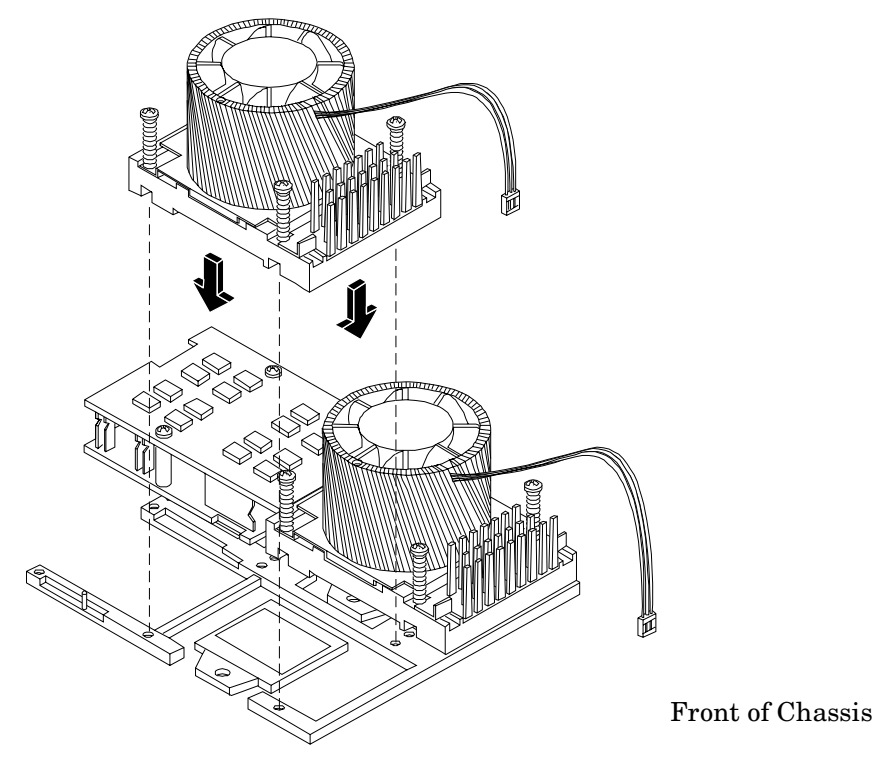

#### **CAUTION** Do not press the processor module into the socket. When properly aligned, the processor pins will seat into the ZIF socket, no additional pressure is required.

**Step 4.** Use the special processor tool shipped with your processor module to lock the processor module in place on the system board. To do this, insert the special processor tool into the hole that runs down the side of the heatsink and rotate it clockwise 180 degrees.

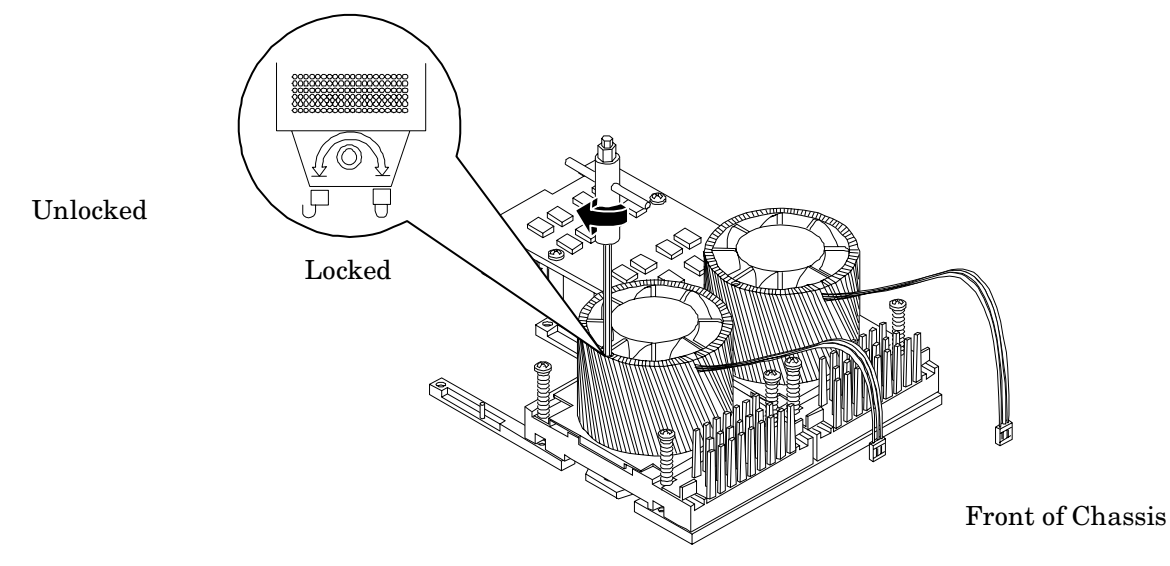

#### <span id="page-46-0"></span>**Figure 1-38 Locking the Processor Module in Place**

**Step 5.** Slide the sequencing retainer plate toward the rear of the system.

# **Figure 1-39 Slide the Sequencing Retainer Plate**

<span id="page-46-1"></span>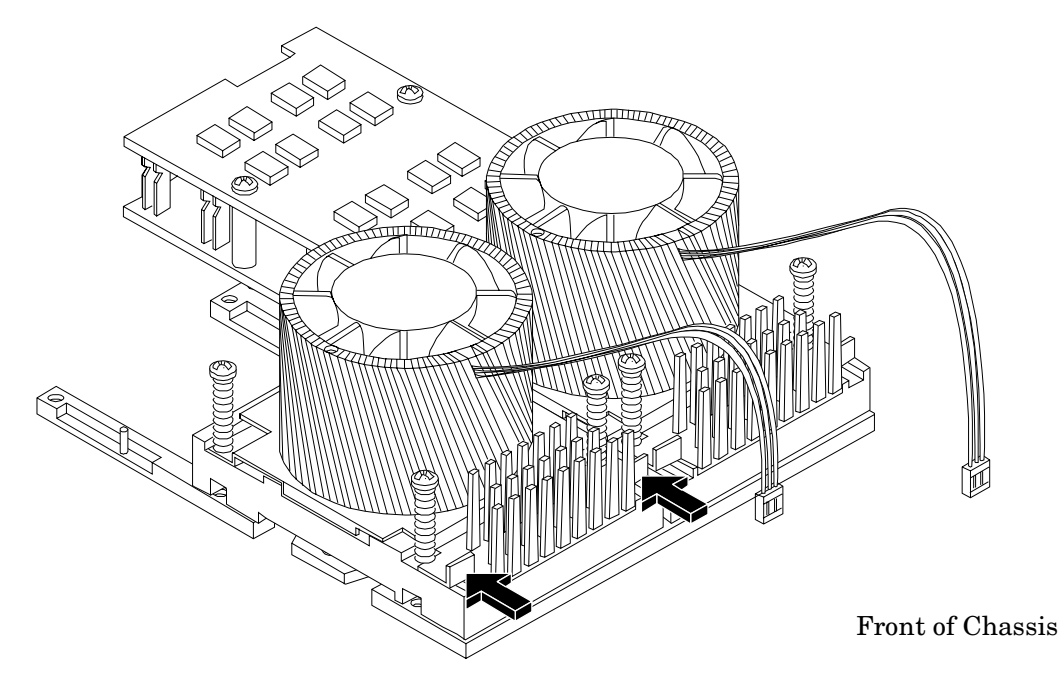

#### **Step 6.** Screw in the four heatsink captive screws.

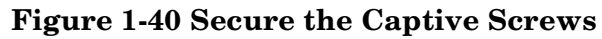

<span id="page-47-0"></span>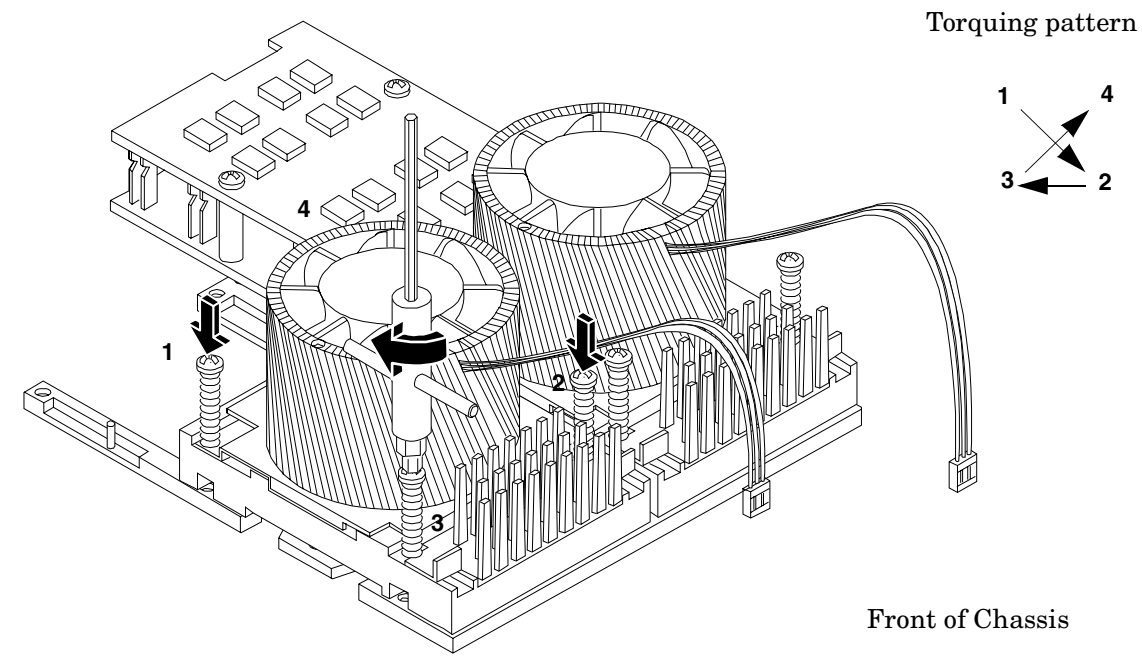

**Step 7.** Slide the power module on the system board metal mounting bracket so that the power module connector connects with its connector on the processor module.

<span id="page-47-1"></span>**Figure 1-41 Aligning the Processor Module Power Pod**

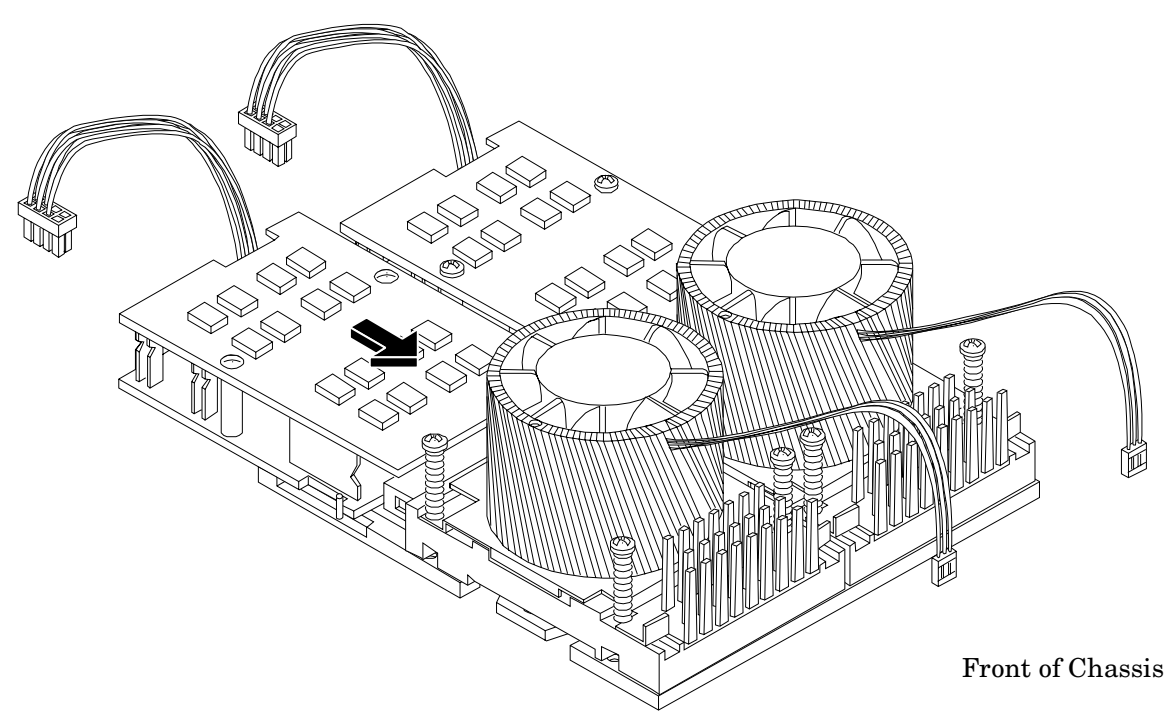

**Step 8.** Align the two mounting screw holes on the power module with their screw holes on the system board's metal mounting bracket. Screw in the power module mounting screws.

<span id="page-48-0"></span>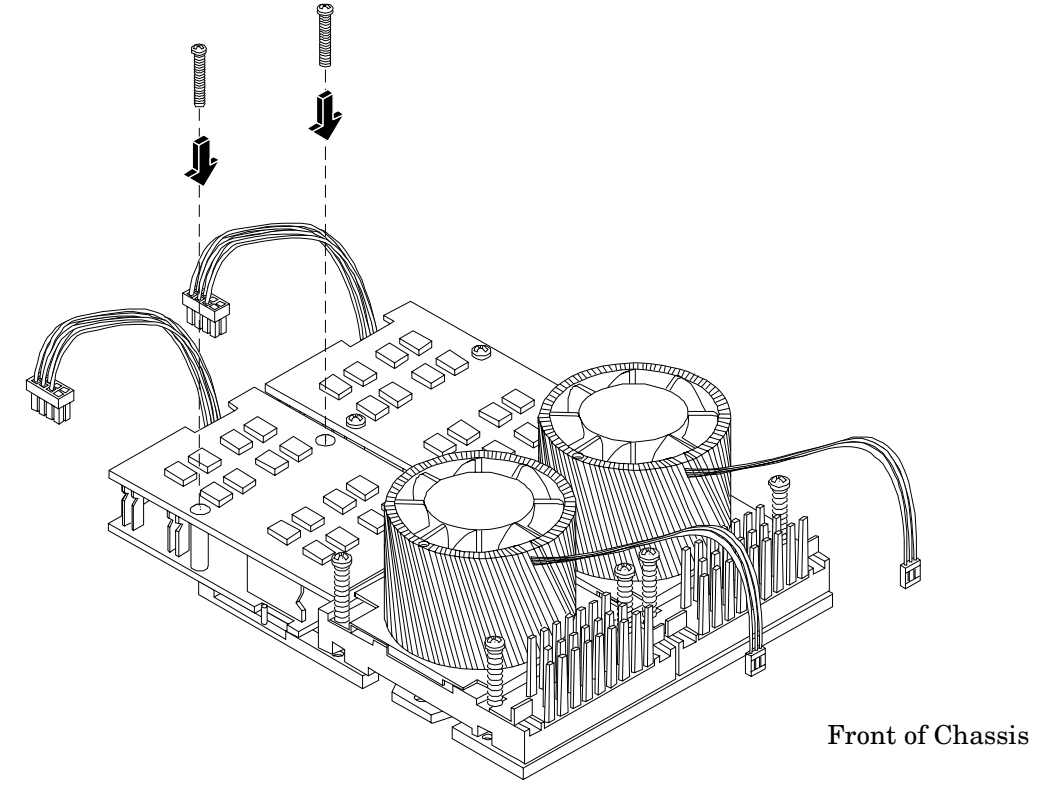

#### **Figure 1-42 Install the Processor Module Power Pod Mounting Screws**

**Step 9.** Connect the processor module turbo fan power cable to the connector on the system board.

**Figure 1-43 Connect the Turbo Fan Cable**

<span id="page-48-1"></span>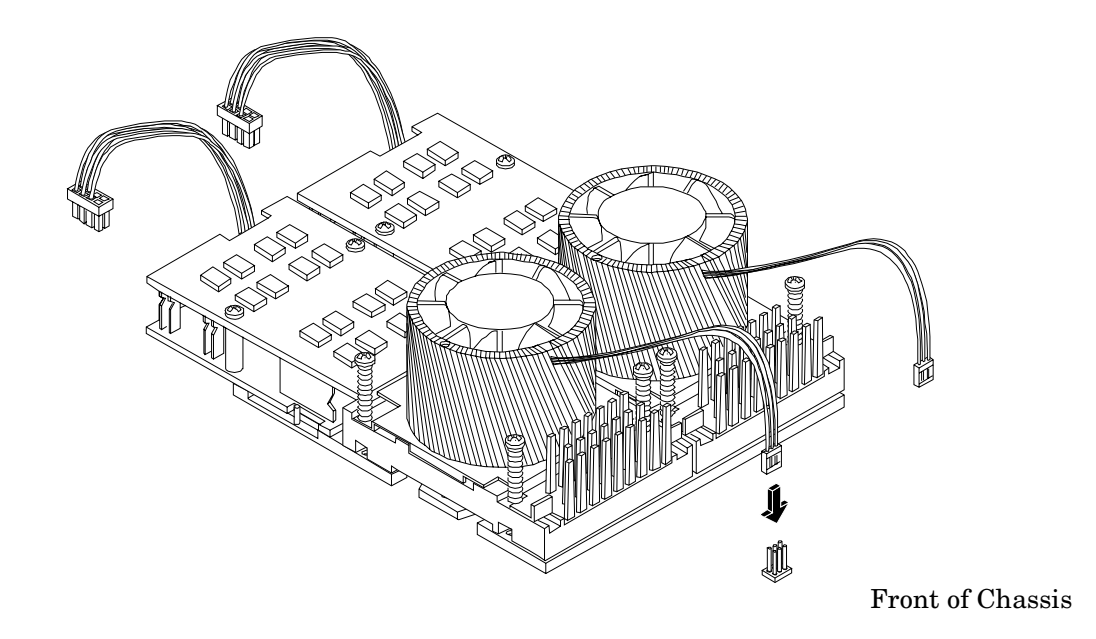

**Step 10.** Connect the power pod cable to the power connector on the system board.

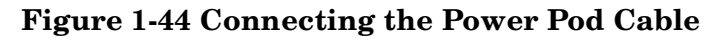

<span id="page-49-1"></span>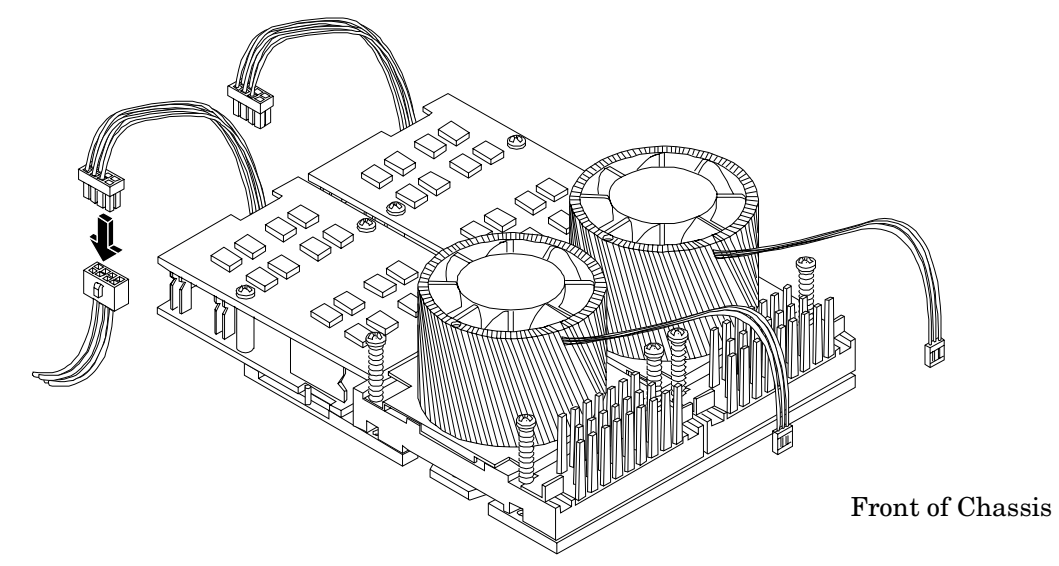

# <span id="page-49-0"></span>**Reinstalling System Fans, PCI Card Cage, Airflow Guides, Memory, and the Management Processor**

#### **Reinstall the Management Processor**

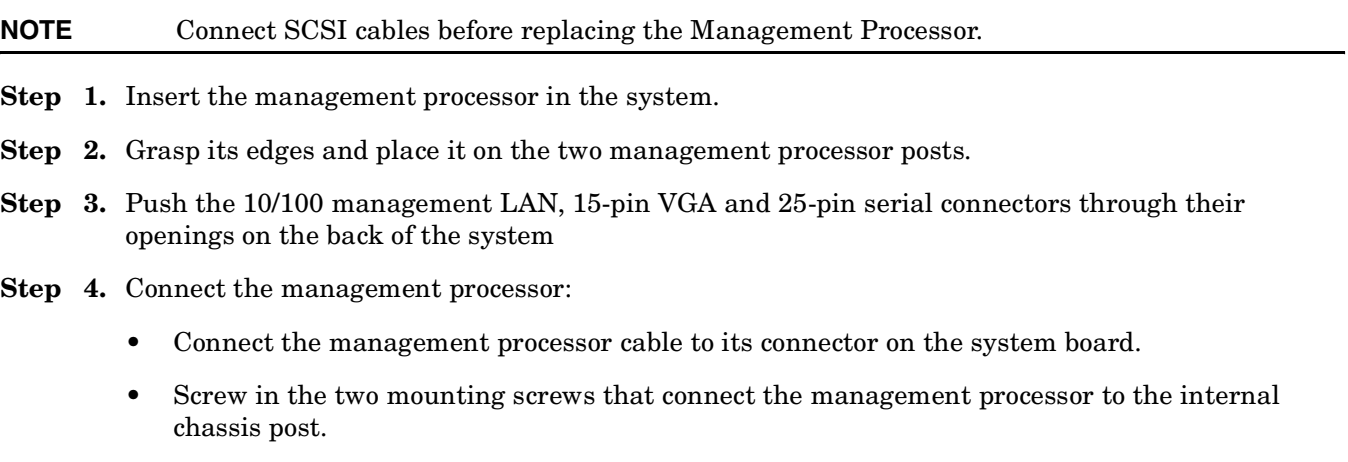

- Screw in the two external mounting screws that are located on both sides of the 25-pin serial connector.
- **Step 5.** Replace the power connectors in their slots on the back of the system and screw in the power connector mounting screws.

<span id="page-50-0"></span>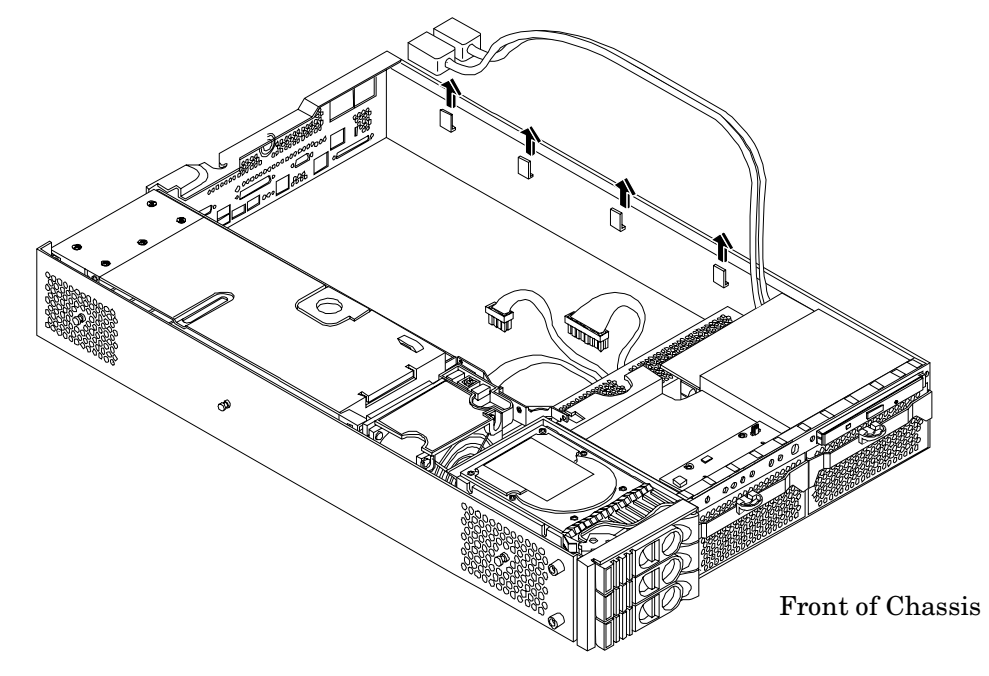

# **Figure 1-45 Reinstall the Power Connectors**

#### **Reinstalling System Memory**

Memory modules must be loaded in the correct order:

- In the HP Integrity rx2620 server, DIMMs must be installed in matched quads. Two matched memory card pairs of equal size (that is, four identical DIMMs) must be installed, one pair per memory cell, as listed below:
	- 0A, 0B and 1A, 1B must be matched pairs of equal size
	- $-2A$ , 2B and 3A, 3B must be matched pairs of equal size
	- 4A, 4B and 5A, 5B must be matched pairs of equal size

**NOTE** If upgrading to 4 GB DIMMs, the only configuration supported is to install 8 4 GB DIMMs in the first eight slots (0A, 0B, 1A, 1B, 2A, 2B, 3A, and 3B). the four remaining slots (4A, 4B, 5A and 5B must remain empty.

The system firmware required for 4 GB DIMM operation is 3.17 or later.

DIMMs match if they have the same HP part number. The DIMMs are 184-pin, industry-standard, DDR266, CL2, registered ECC modules. Industry standard means the DIMMs meet specifications detailed in the JDEC Standard No. 21-C, Module 4, titled "PC2100 and PC1600 DDR SDRAM Registered DIMM Design Specification." A complete and current list of acceptable DIMMs is provided on the parts website at: http://partsurfer.hp.com.

To reinstall the original DIMMs into the new system board, perform the following steps:

**NOTE** Insert memory in the new system board in the same locations as they were in the old system board.

**Step 1.** Holding the memory module by its left and right edges, insert the module into the slot.

The memory modules are keyed and can only be inserted in one direction. When the module is correctly seated, the retainer clips will return to their fully upright position. Snap the clips firmly into place to ensure that the DIMMs are seated properly.

**Step 2.** Gently and evenly push on each side of the DIMM until it seats in the slot. Ensure the extraction levers are in the closed position.

<span id="page-52-0"></span>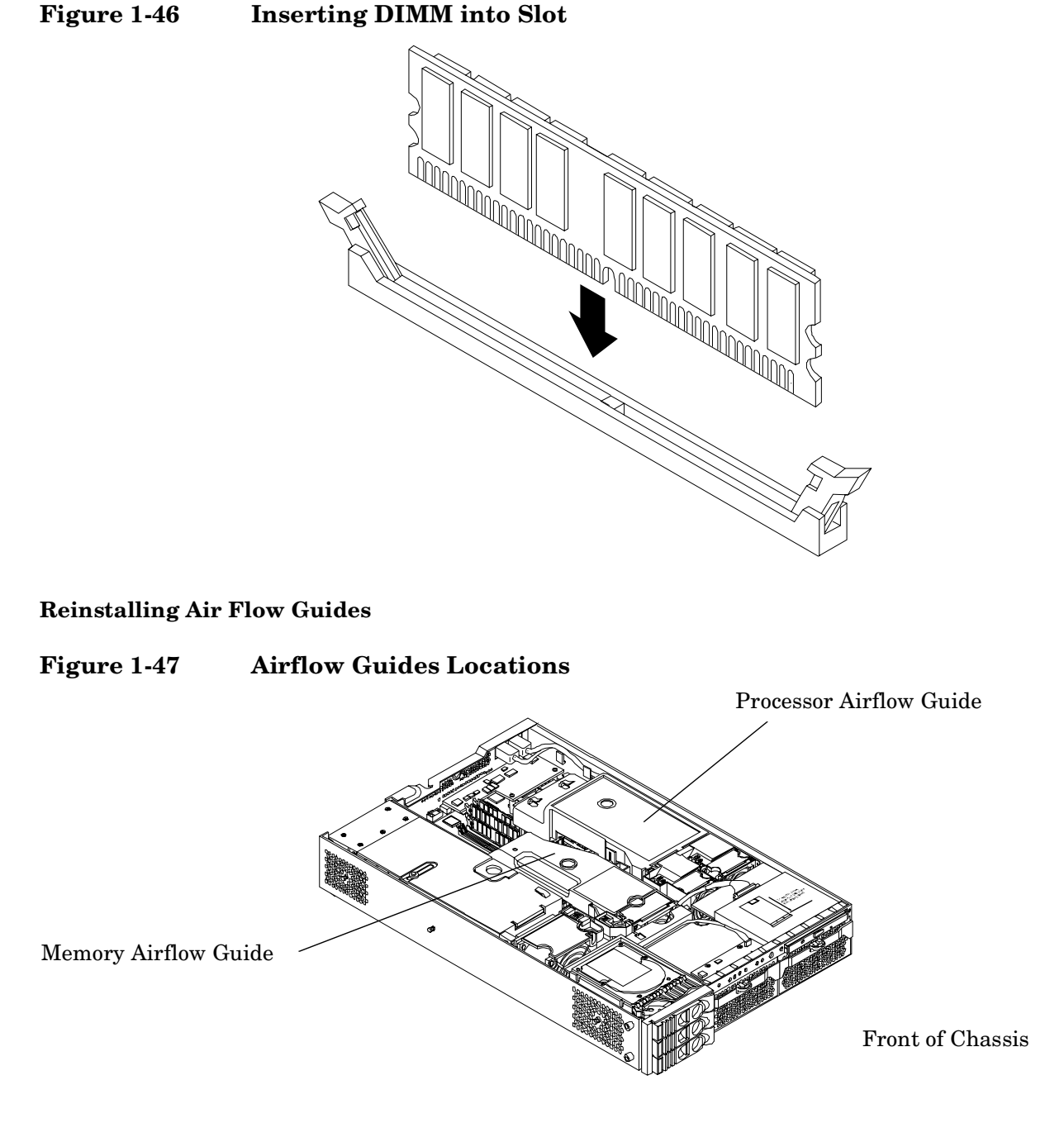

#### <span id="page-52-1"></span>**Reinstalling the Memory Airflow Guide**

- **Step 1.** Align the guides on both sides of the original airflow guide with the slots on the chassis.
- **Step 2.** Insert the memory airflow guide in the slots.

#### **Reinstalling the Processor Airflow Guide and Upgrading the CPU Fans (1A and 1B)**

- **Step 1.** Reinstall the front portion of the original airflow guide:
	- **a.** Align the release latch of the front half of the airflow guide over the release latch post and snap it in place.
- **b.** Connect power connector on the front portion of the guide to the connector on the system board.
- **Step 2.** Reinstall the main portion of the original airflow guide:
	- **a.** Hold the opening on top of the processor airflow guide.
	- **b.** At the same time, grasp the back end of the airflow guide and insert the airflow guide into the system.
	- **c.** Connect the power module cable and place the power and IDE cables in the cable clips.

#### **Reinstalling PCI Card Cage**

To reinstall the original PCI cage, perform the following action:

**Step 1.** Insert the PCI card cage into the system and engage the release lever.

#### **Reinstalling System Fans 2 and 3**

**NOTE** System fans 1A and 1B must be upgraded. See ["Upgrade CPU Fans \(1A and 1B\)".](#page-54-3)

- **Step 1.** Grasp the fan module and insert it into its fan socket.
- **Step 2.** Check for proper seating of the fan in its socket.

#### <span id="page-54-3"></span><span id="page-54-0"></span>**Upgrade CPU Fans (1A and 1B)**

- **Step 1.** Verify that fans 1A and 1B (AB331-04001) are those provided with the upgrade kit before installation.
- **Step 2.** Grasp the fan module and insert it into its fan socket.
- **Step 3.** Check for proper seating of the fan in its socket.
- **Step 4.** Insert the two airflow guide retaining tabs into the two slots on the front half of the airflow guide.

## <span id="page-54-1"></span>**Installing HP Integrity rx2620 Name Plate and Intel Itanium 2 Rack Label**

To install the HP Integrity rx2620 server name plate and Intel Itanium 2 rack label, follow these steps:

- **Step 1.** Locate the name plate release prongs on the back side of the system bezel.
- **Step 2.** Exert outward pressure on the prongs until the name plate releases through the front of the bezel.
- **Step 3.** Push on the new name plate through the front of the bezel until it snaps into place.
- **Step 4.** If upgrading from rp34x0, affix Intel Itanium 2 label to outside of rack and adjacent to the server.

## <span id="page-54-2"></span>**Apply UUID Label (rp34x0)**

When upgrading from an rp34x0, apply the UUID label to the rear of the pull tab located in the slot between the power supply and disk drives.

**NOTE** The UUID label is not used when upgrading from an rx2600 and should be discarded.

# <span id="page-55-0"></span>**Replacing the Front Bezel and Top Metal Cover**

#### **Replacing the Front Bezel**

To install the front bezel, perform the following step:

**Step 1.** Push the front bezel straight into the chassis until it snaps into place.

#### **Figure 1-48 Installing the Front Bezel**

<span id="page-55-1"></span>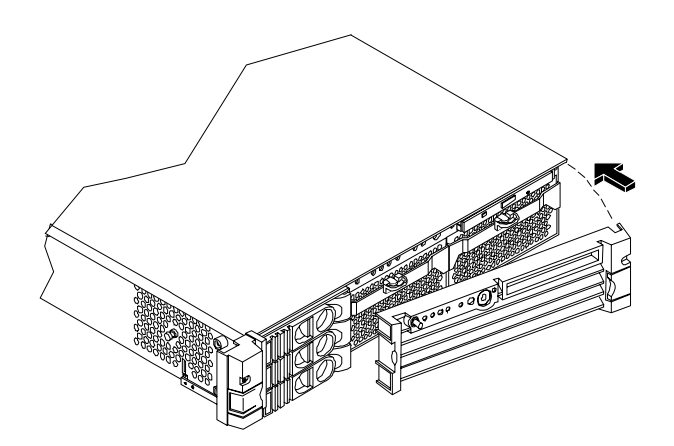

#### **Replacing the Top Metal Cover**

**CAUTION** Secure any wires or cables in your system so they will not get cut or interfere with the replacement of the cover.

**Step 1.** Align the front edge of the top metal cover with the alignment mark on the optical drive bay.

<span id="page-56-0"></span>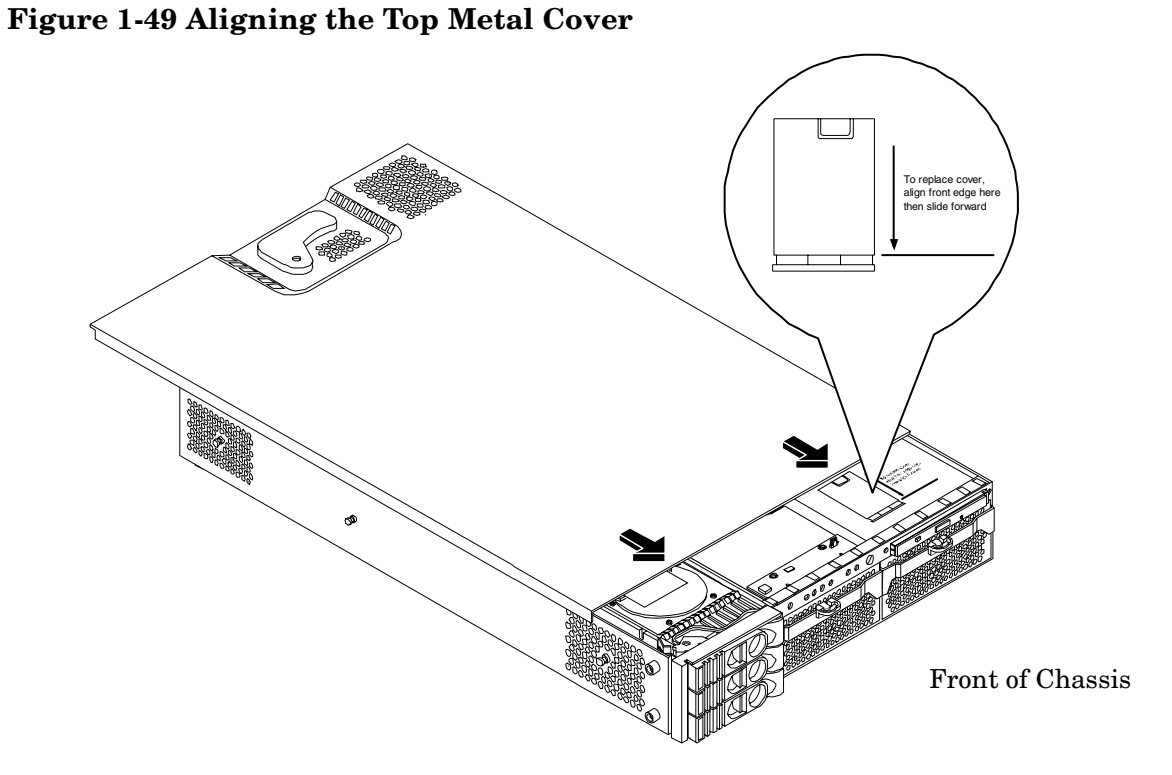

**Step 2.** Grasp the blue release lever and slide the top metal cover toward the front of the system until the lever snaps into place.

<span id="page-56-1"></span>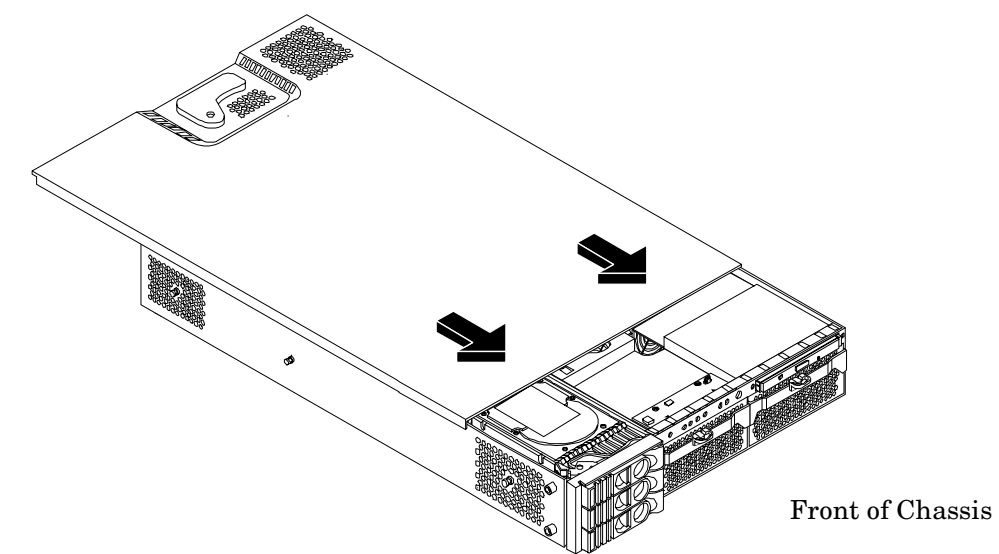

#### **Figure 1-50 Closing the Top Metal Cover**

**Step 3.** Slide the system into the rack enclosure and reconnect the power cables.

# <span id="page-57-1"></span><span id="page-57-0"></span>**System Validation and Reconfiguration Procedures After Hardware Upgrade from rx2600**

The system board upgrade part is configured at the factory with default product, serial and UUID IDs. After replacing the system board, factory default ID values must be overwritten with actual system values. In rx2600 machines, the product, serial and UUID actual ID values are stored in both the system and display boards. Product, serial and UUID IDs can be automatically copied from the display board to overwrite the default factory ID values on the new system board.

**Step 1.** Power on the system.

- **a.** Reconnect AC power to rear panel connectors.
- **b.** Press the front panel power switch to power on the server.
- **Step 2.** Restore the product, serial and UUID IDs.
	- **a.** Answer **Yes** to the copy prompt displayed during system power on.
	- **b.** Reboot the server.
- **Step 3.** Boot the machine to EFI.
- **Step 4.** Verify system board installation.
	- **a.** Enter the info sys command. Verify that the newly installed system board is recognized by the system. Below is an example of the info sys command output following a successful upgrade:

#### **NOTE** The product number is now rx2620 and the product, serial and UUID number values are populated.

```
SYSTEM INFORMATION
Date/Time: Aug 3, 2004 15:34:26 (20:04:08:03:15:34:26)
Manufacturer: hp
Product Name: server rx2620
Product Number: AB459A
Serial Number: SGH4414201
UUID: 162D4BA1-4D67-11D8-881B-E20562B8C81F
System Bus Frequency: 199 MHz
```
#### **Step 5.** Verify CPU installation.

**a.** Enter the info cpu command. Verify that all newly installed processors are recognized by the system. Below is an example of the info cpu command output following a successful upgrade:

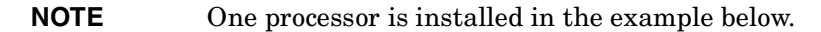

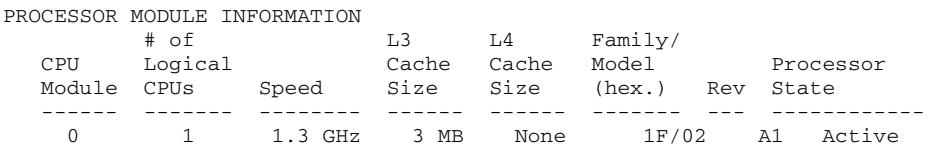

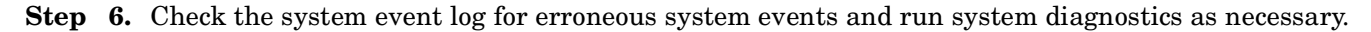

**Step 7.** Boot the operating system.

# <span id="page-58-1"></span><span id="page-58-0"></span>**System Validation and Reconfiguration Procedures After Hardware Upgrade from rp34x0**

The system board upgrade part is configured at the factory with default product, serial and UUID IDs. After replacing the system board, factory default ID values must be overwritten with actual system values. In rp34x0 machines, the product, serial and UUID actual IDs must be entered manually.

**Step 1.** Power on the system.

- **a.** Reconnect AC power to rear panel connectors.
- **b.** Press the front panel power switch to power on the server.

#### **Step 2.** Restore product, serial and UUID IDs.

**a.** Type **y** when prompted to change the system IDs.

Do you want to set the system IDs (can be set at the shell using: sysset)?  $(y/[n])$ 

- **b.** Slide the pull tab out of its location in the slot between the power supply and disk drives.
- **c.** Enter UUID, product and serial ID values located on the pull tab label.

```
Please enter UUID (. to abort)
UUID: 162D4BA1-4D67-11D8-881B-E20562B8C81F
```
Please enter product number (. to abort) Product Number: AB459A Please enter serial number (. to abort)

```
Serial Number: SGH4414201
```
**d.** Type **y** when prompted to set the system IDs to listed values.

#### **NOTE** Ensure system ID values listed on the screen output match values on the pull tab.

```
The system IDs will be set to the following values:
UUID: 162D4BA1-4D67-11D8-881B-E20562B8C81F
Product Number: AB459A
Serial Number: SGH4414201
Set the system IDs to the above values?
(y/n)
```
**e.** Verify successful system ID restoration.

New system ID values were set successfully. 2 0 0x0002F2 0x0000000000000000 Set system IDs to valid values 0 0 0x0002B9 0x0000000000000013 EFI POST code

- **Step 3.** Boot the machine to EFI.
- **Step 4.** Verify system board installation.
	- **a.** Enter the info sys command. Verify that the newly installed system board is recognized by the system. Below is an example of the info sys command output following a successful upgrade:

#### **NOTE** The product number is now rx2620 and the product, serial and UUID number values are populated.

SYSTEM INFORMATION

```
Date/Time: Aug 3, 2004 15:34:26 (20:04:08:03:15:34:26)
Manufacturer: hp
Product Name: server rx2620
Product Number: AB459A
Serial Number: SGH4414201
UUID: 162D4BA1-4D67-11D8-881B-E20562B8C81F
System Bus Frequency: 199 MHz
```
**Step 5.** Verify CPU installation.

**a.** Enter the info cpu command. Verify that all newly installed processors are recognized by the system. Below is an example of the info cpu command output following a successful upgrade:

```
NOTE One processor is installed in the example below.
```
PROCESSOR MODULE INFORMATION # of L3 L4 Family/ CPU Logical Cache Cache Model Processor Module CPUs Speed Size<br>------ ------- -------- ------ ------ ------- -------- ------ ------ ------- --- ------------ 0 1 1.3 GHz 3 MB None 1F/02 A1 Active

- **Step 6.** Check the system event log for erroneous system events and run system diagnostics as necessary.
- **Step 7.** Reboot the server.
- **Step 8.** Install the operating system using appropriate operating system documentation.

# <span id="page-60-0"></span>**2 RAID - Smart Array 6402 or 6404 Controller for Internal RAID Installation**

# <span id="page-60-1"></span>**Smart Array 6402 RAID or 6404 RAID Cards**

This section provides information and instructions for installing the HP A9890A PCI-X 2-Channel RAID SA SCSI Controller (Smart Array 6402) or the HP A9891A PCI-X 4-Channel RAID SA SCSI Controller (Smart Array 6404).

Before installing either Smart Array card, ensure the following hardware and software prerequisites are met:

- Check the *RAID-01 HP Smart Array Controller Driver Release Notes* available at http://www.docs.hp.com in the Networking & Communications section for known problems or other information needed for installation.
- Confirm that the Smart Array 6402 or 6404 controller and software are supported on the HP Integrity server and I/O slot chosen. Refer to the *Smart Array Controller Support Matrix* located at http://www.docs.hp.com in the Networking & Communications section for more information.
- Check the HP Integrity server's documentation to determine if additional tools are required for component installation at http://www.docs.hp.com.
- Smart Array 6402 or 6404 controller software media is available. It is included on CD or on the Web through http://www.software.hp.com.
- Confirm that HP-UX super-user privileges are available; they are necessary to complete the installation.
- Confirm that the /usr/bin, /usr/sbin, and /sbin directories are in your PATH by logging in as root and using the echo \$PATH command.
- **CAUTION** Smart Array cards contain electronic components that can easily be damaged by small amounts of electricity. To avoid damage, follow these guidelines:
	- Store controllers in their anti-static plastic bags until installation.
	- Work in a static-free area.
	- Handle controllers by the edges only. Do not touch electronic components or electrical traces.
	- Use a grounding wrist strap.
	- Use a suitable ground—any exposed metal surface on the computer chassis.

## <span id="page-60-2"></span>**Internal and External RAID**

You can use RAID cards for internal and external connections:

- Internal RAID refers to connecting embedded or internal disks to the RAID card
- External RAID refers to connecting external devices to the RAID card

# <span id="page-60-3"></span>**SCSI Cabling Kit and Cabling Guide**

In addition to the Smart Array 6402 and 6404 RAID cards, you must also have the Internal Smart Array Cable kit (HP P/N A9827A).

- Cable A7231-63024 is used for the single channel or simplex RAID card
- Cable A7231-63025 is used for the dual channel or duplex RAID card

Before installing the RAID card, refer to the *Internal Cabling Guide for HP Smart Array Controllers* HP P/N 5971-4280 available at http://www.docs.hp.com.

# <span id="page-61-0"></span>**PCI Slots**

Before inserting a RAID card, be certain of which PCI slots are available for RAID, and if the slot can be used for internal or external RAID.

The following table lists the PCI slots and information about the RAID card that can be inserted into each slot.

| <b>PCI Slot #</b> | Description                                                                                       |
|-------------------|---------------------------------------------------------------------------------------------------|
|                   | Cannot be used with internal or external RAID.                                                    |
| 2                 | Used only for external RAID 6402 or 6404.                                                         |
| 3                 | Only slot that can be used for internal RAID 6402 or 6404. Can be<br>used for external RAID also. |
| 4                 | Cannot be used with internal or external RAID.                                                    |

<span id="page-61-2"></span>**Table 2-1 PCI Slots**

**IMPORTANT** Do not use both the internal and external connectors on one port simultaneously. The card will not function if both connectors on one port are used.

## <span id="page-61-1"></span>**Installing RAID for Simplex Configuration**

The RAID card comes pre-configured. You do not have to set any jumpers or connectors.

**WARNING Ensure that the system is powered down and all power sources have been disconnected from the server prior to working with the server.**

> **Voltages are present at various locations within the server whenever an AC power source is connected. This voltage is present even when the main power switch is in the off position.**

**Failure to observe this warning could result in personal injury or damage to equipment.**

- **Step 1.** Back up data before installing the RAID card.
- **Step 2.** Shut down the system.
- **Step 3.** Power off the system, and unplug the power cord.
- **Step 4.** Remove the PCI card cage (refer to "Removing and Replacing PCI Cards" in the *HP rx2620 Maintenance Guide*).
- **Step 5.** Disconnect the SCSI cable(s) from the internal SCSI backplane.

**Step 6.** Install the Install the Smart Array 6402 or 6404 card.

# <span id="page-62-2"></span><span id="page-62-1"></span>6 ×.

**Figure 2-1 Smart Array 6402 RAID Card (SA 6404 RAID Card not shown)**

<span id="page-62-0"></span>The following table lists the RAID card components.

**Table 2-2 RAID Card Components**

| Item<br>ID   | Description                      |
|--------------|----------------------------------|
|              | Internal SCSI connector, port A1 |
| $\mathbf{2}$ | Internal SCSI connector, port A2 |
| 3            | External SCSI connector, port A1 |
| 4            | External SCSI connector, port A2 |
| 5            | Controller battery               |
| 6            | Battery-backed cache module      |
| 7            | Connector for expansion board    |

**Step 7.** Slide the RAID card edge-connector into the slot until it is fully seated.

- **Step 8.** Route the new SCSI cable(s) from the internal disks to the Smart Array card and connect the cables.
	- **a.** For simplex mode, connect SCSI cable A7231-63024 to connector A1 on the RAID card. Do not connect any other SCSI cables.
	- **b.** Leave connector A-2 available for external connections.
- **Step 9.** Replace the PCI card cage and top cover and power up the system.

**Step 10.** Configure logical drive and install operating system. (See ["Setting up a Smart Array RAID Card As](#page-64-1)  [a Boot Device" on page 65](#page-64-1) for detailed instructions.)

## <span id="page-63-0"></span>**Installing Smart Array RAID for Duplex Configuration**

The RAID card comes pre-configured. You do not have to set any jumpers or connectors.

- **Step 1.** Back up data before installing the RAID card.
- **Step 2.** Shut down the system.
- **Step 3.** Power off the system, and unplug the power cord.
- **Step 4.** Remove the PCI card cage (refer to "Removing and Replacing PCI Cards" in the *HP rx2620 Maintenance Guide.*
- **Step 5.** Disconnect the SCSI cable(s) from the internal SCSI backplane.
- **Step 6.** Install the Smart Array RAID card and slide the RAID card edge-connector into the slot until it is fully seated.
- **Step 7.** Route the SCSI cable(s) from the internal disks to the Smart Array cards and reconnect the cables.
	- **a.** For duplex mode, connect SCSI cable A7231-63025 to connector A2 on the RAID card; and connect SCSI cable A7231-63024 to connector A1 on the RAID card.
- **Step 8.** Replace PCI card cage and top cover and power up the system.
- **Step 9.** Configure logical drive and install operating system. (See ["Setting up a Smart Array RAID Card As](#page-64-1)  [a Boot Device" on page 65](#page-64-1) for detailed instructions.)
- **CAUTION** Do not operate the server for long periods without the cover installed. Operating the server without the cover results in improper airflow and improper cooling that can lead to thermal damage.

#### **WARNING To reduce the risk of personal injury or damage to the equipment, consult the safety information and user documentation provided with your server before attempting installation.**

#### <span id="page-64-1"></span><span id="page-64-0"></span>**Setting up a Smart Array RAID Card As a Boot Device**

The Smart Array RAID card can be set up as a boot device.

**NOTE** For PA-RISC systems, use Ignite/UX and saconfig to create the logical drives. For Integrity systems, use the Option ROM Configuration for Arrays (ORCA) to create the logical drives.

#### **Offline Configuration of HP-UX 11i v1 or HP-UX 11i v2 Using Ignite-UX**

To set up a Smart Array 6402 Controller as a boot device, you must install HP-UX 11i v1 or HP-UX 11i v2 on one of the controller's logical drives. Follow this procedure:

**Step 1.** Start Ignite-UX from the HP-UX 11i v1 or HP-UX 11i v2 Core OS Install and Recovery Media. The Ignite-UX Welcome screen displays:

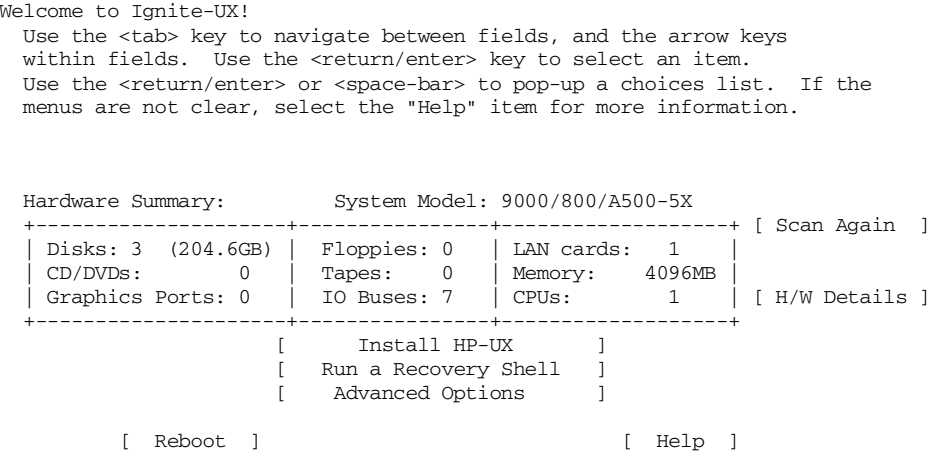

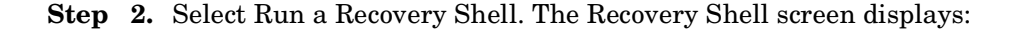

```
NOTE: Creating the second RAM disc and mounting on /dev ...
        * Generating device file for the second ramdisc...
        * Loading mkfs to make a file system...
     version 4 layout
     15625 sectors, 15625 blocks of size 1024, log size 1024 blocks
     unlimited inodes, largefiles not supported
     15625 data blocks, 14529 free data blocks
     1 allocation units of 32768 blocks, 32768 data blocks
     last allocation unit has 15625 data blocks
        * Loading mount to mount/dev/ram1 file system...
        * Mounting /dev/ram1 file system succeeded!
        * Copying /dev.old files back to /dev succeeds!
        * Loading insf to create disk device files...
        * Creating disk device files...
        * Loading in a shell...
NOTE: Pushing a shell, you will have to use "reboot" to reboot the system when done. Use 
the "loadfile" command to bring in more commands as you need them.
#
```
**Step 3.** At the recovery shell prompt, enter:

#### **loadfile -l INSTCMDS /opt/raidsa/bin/ciss\_insf**

# loadfile -l INSTCMDS /opt/raidsa/bin/ciss\_insf

**Step 4.** Verify that the device file for the Smart Array 6402 Card, or the Smart Array 6404 Card has been created. At the next prompt, enter:

#### **/opt/raidsa/bin/ciss\_insf**

#### **Step 5.**

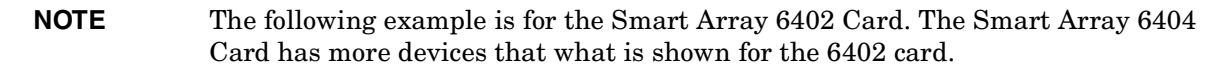

# /opt/raidsa/bin/ciss\_insf

Installing special file for Smart Array 6402

/dev/ciss3 installed

**Step 6.** At the prompt enter:

#### **loadfile -l INSTCMDS /opt/raidsa/bin/saconfig**

# loadfile -l INSTCMDS /opt/raidsa/bin/saconfig

- **Step 7.** Configure the array(s) and logical drive(s) following the instructions for the **saconfig** configuration utility. You must enter the entire path  $\sqrt{\frac{\text{opt}}{\text{radas}}\lambda}$  bin/saconfig /dev/cissX for saconfig to run.
- **Step 8.** Once you configure the logical drive(s) and array(s), exit the recovery shell by entering **reboot** at the prompt. The system reboots and you are returned to the Boot Console Handler (BCH) prompt.
- **Step 9.** At the BCH prompt, start Ignite-UX from the HP-UX 11i v1 or HP-UX 11i v2 Core OS Install and Recovery Media. The Ignite-UX Welcome screen displays (see **Step 1**).
- **Step 10.** Choose Install HP-UX.
- **Step 11.** Choose the Advanced installation option.

The installation starts, and the Ignite-UX graphical interface (GUI) launches.

- **Step 12.** Under the Basic tab, select the configuration to use HP-UX system.
- **Step 13.** Select the Smart Array 6402, or Smart Array 6404 logical drive on which you want to install the HP-UX operating system.

**Step 14.** Verify that the Software tab (next to the Basic tab referenced in the previous step) contains the following entry:

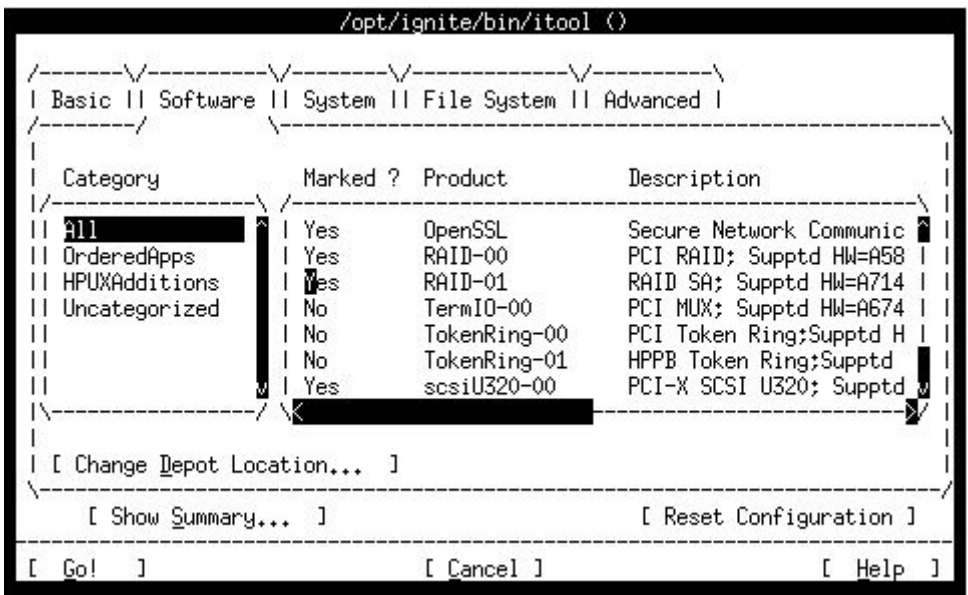

**Step 15.** Complete the installation.

**Step 16.** Once the installation is complete, you can boot from the Smart Array 6402 logical drive.

## <span id="page-66-0"></span>**Configuring the Server for RAID**

To complete the installation and set up RAID for your server's internal hot swap drives, follow the instructions in the *HP A9890A Smart Array 6402 Controller User Guide*: or the *HP A9891A Smart Array 6404 Controller User Guide* [on http://docs.hp.com/](http://docs.hp.com/)

- Install and use operating system-specific HP Smart Array 6402 and HP Smart Array 6404 utilities and software that help you manage your RAID.
- Configure the HP Smart Array 6402 and the HP Smart Array 6404 for an external RAID storage system.

RAID - Smart Array 6402 or 6404 Controller for Internal RAID Installation **Smart Array 6402 RAID or 6404 RAID Cards**

### **Index**

#### <span id="page-68-0"></span>**C**

communications inter[ference,](#page-23-3) [17](#page-16-4) component locations, 24 connector locations, [25](#page-24-2)

#### **E**

electrostatic discharge, [17](#page-16-5) environmental considerations, [17](#page-16-6) ESD precautions ESD kit, part number, [17](#page-16-7)

#### **I**

interference, [17](#page-16-4)

#### **L**

location pull tab, [63](#page-62-2)

#### **M**

management processor card removing and replacing, [38](#page-37-1)

#### **P**

processor location, [31](#page-30-1) processor airflow guide removing and replacing, [28](#page-27-2)

#### **R**

removing and replacing management processor card, [38](#page-37-1) processor airfl[ow guide,](#page-41-3) [28](#page-27-2) system board, 42 system covers and bezels, [20](#page-19-1)

#### **S**

safety considerations, [17](#page-16-6) service tools required, [16](#page-15-1) system board removing and replacing, [42](#page-41-3) system covers and bezels removing and replacing, [20](#page-19-1)

#### **T**

tools, [16](#page-15-2)

#### **W**

wrist strap, [17](#page-16-8)